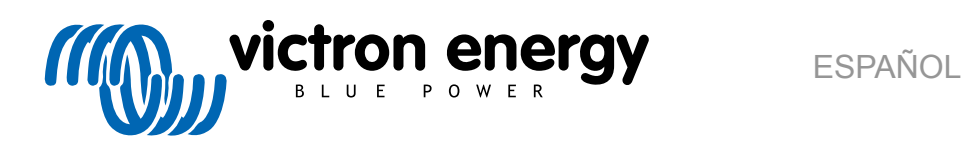

# **Manual de VictronConnect**

Rev13 - 05/2023 Este manual también está disponible en formato [HTML5](https://www.victronenergy.com/media/pg/VictronConnect_Manual/es/index-es.html).

## Tabla de contenidos

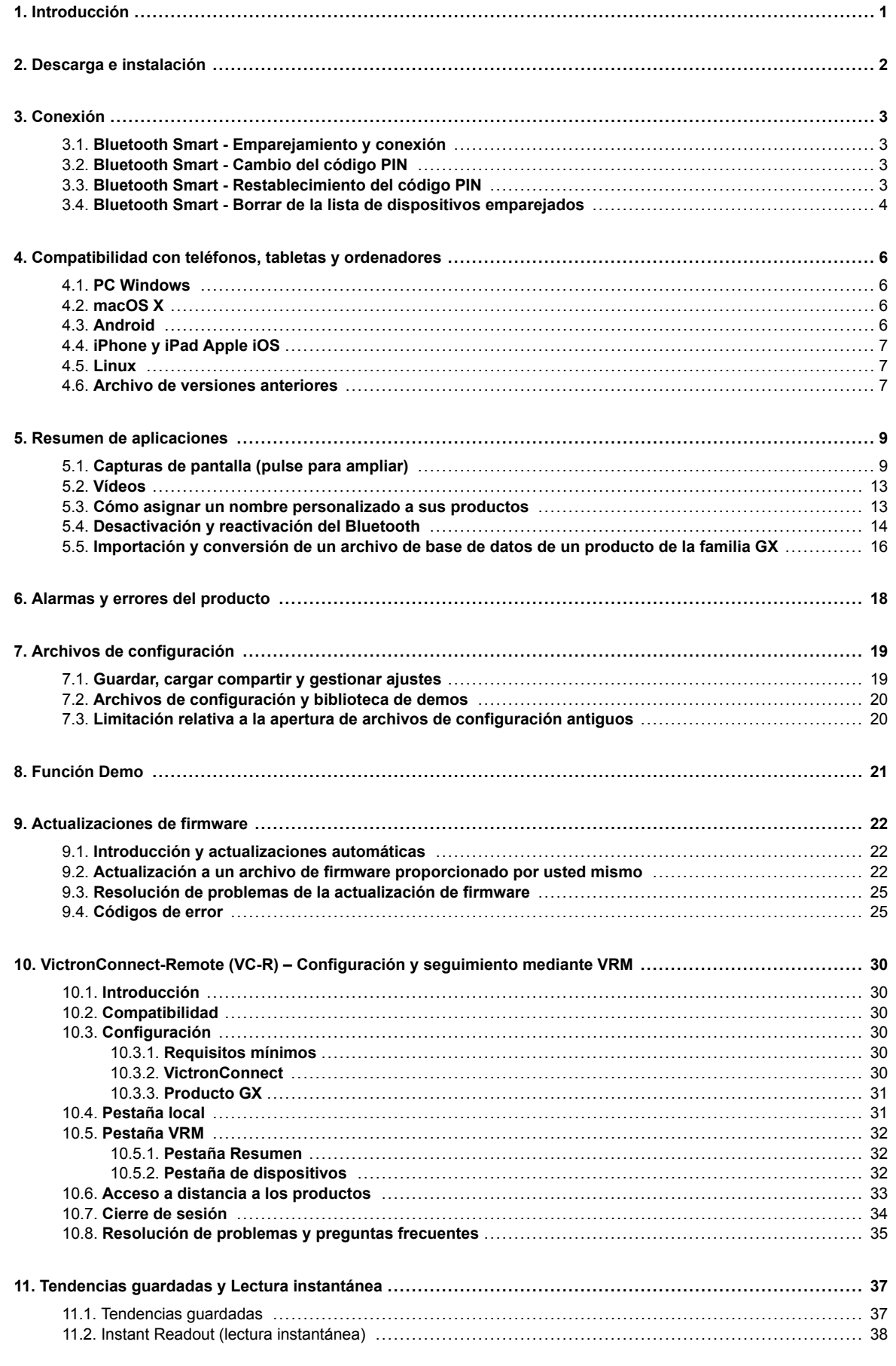

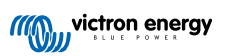

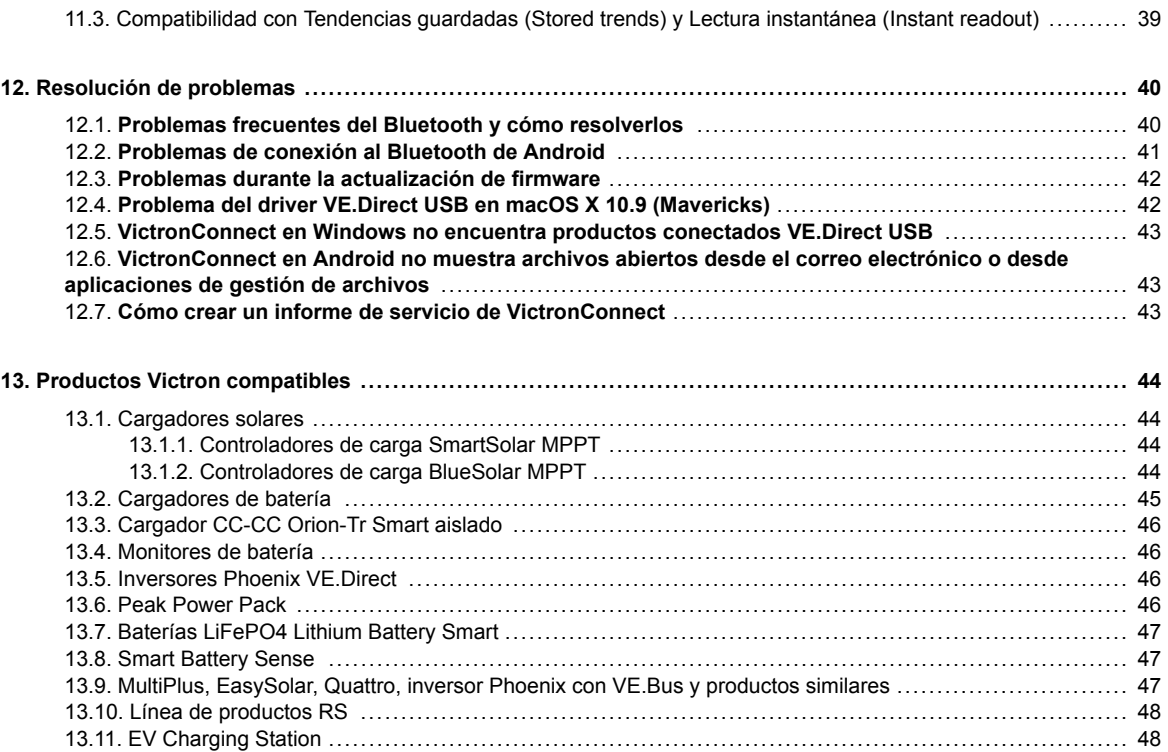

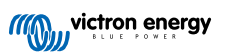

## <span id="page-3-0"></span>**1. Introducción**

Bienvenido al manual de VictronConnect. Use la aplicación VictronConnect para configurar, controlar, actualizar y diagnosticar los [productos compatibles de VictronConnect.](https://www.victronenergy.com/media/pg/VictronConnect_Manual/en/compatible-victron-products.html)

VictronConnect está disponible para Android, iOS, Windows y macOS.

Puede conectarse a productos de Victron mediante Bluetooth, USB y WiFi/LAN/Internet. La vía de conexión depende del producto, algunas líneas de productos disponen de Bluetooth y otras no. Algunas tienen WiFi y otras no. Para más información, véase el apartado 11.

#### **Documentación**

Consulte en el índice toda la información general de VictronConnect recogida en este documento.

Otros documentos pertinentes específicos de productos son:

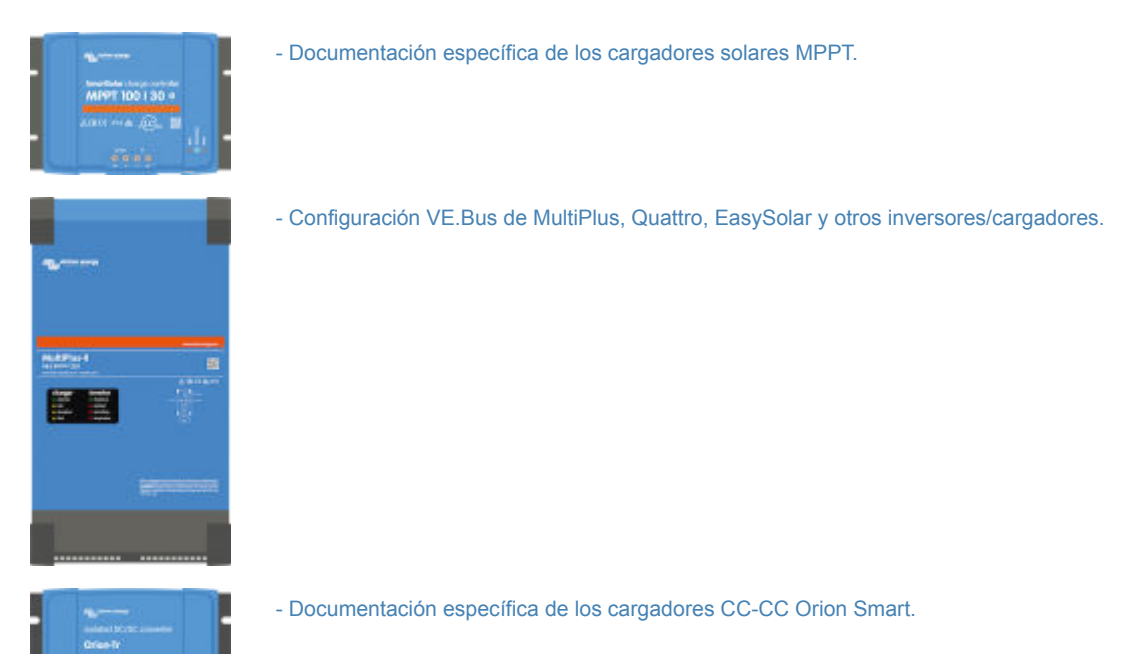

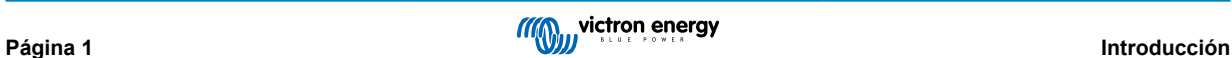

## <span id="page-4-0"></span>**2. Descarga e instalación**

VictronConnect está disponible para usuarios de ordenadores Windows, macOS X y teléfonos y tabletas iOS y Android. [En este](https://www.victronenergy.com/support-and-downloads/software#victronconnect-app) [enlace puede descargar la aplicación adecuada para usted.](https://www.victronenergy.com/support-and-downloads/software#victronconnect-app)

También [está disponible para Linux](https://community.victronenergy.com/questions/43667/victronconnect-for-linux-download-instructions.html), aunque oficialmente sin soporte.

Consulte en el [apartado 4 \[6\]](#page-8-0) información acerca de teléfonos, tabletas y ordenadores compatibles, así como las versiones mínimas necesarias de los sistemas operativos.

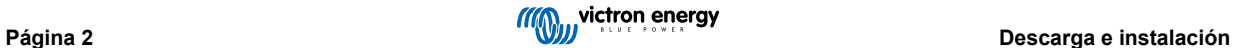

## <span id="page-5-0"></span>**3. Conexión**

Hay tres formas de conectarse a un producto Victron:

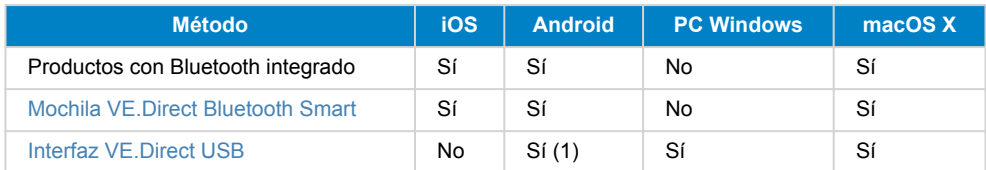

(1) Necesita un cable USB On-The-Go. Estos cables se pueden encontrar en establecimientos de teléfonos móviles y reparación de teléfonos móviles y en Internet.

Consulte el apartado de [productos Victron compatibles](https://www.victronenergy.com/media/pg/VictronConnect_Manual/en/compatible-victron-products.html) para comprobar si su producto es compatible.

### **3.1. Bluetooth Smart - Emparejamiento y conexión**

Para conectarse a su producto Victron mediante Bluetooth, hágalo siempre desde VictronConnect. No intente conectarse desde el menú del sistema de su teléfono porque VictronConnect no encontrará su producto Victron.

Para conectarse ha de seguir estos pasos:

- 1. Habilite el Bluetooth en su teléfono.
- 2. Abra VictronConnect y busque:
	- a. En un teléfono o tableta, deslice la pantalla hacia abajo o pulse el botón de Refrescar para iniciar la búsqueda.
	- b. En un ordenador: pulse el botón "Buscar o Refrescar" de la izquierda.
- 3. La primera vez que intente conectarse, el teléfono le pedirá que empareje el producto Victron. Introduzca el código PIN. El código PIN predeterminado es 000000, a menos que su dispositivo ya disponga de un código PIN aleatorio, que estará impreso en un adhesivo pegado al dispositivo.
- 4. La conexión se ha completado.

Si no logra conectarse, consulte el apartado [11. Resolución de problemas](https://www.victronenergy.com/media/pg/VictronConnect_Manual/es/troubleshooting.html) más abajo.

### **3.2. Bluetooth Smart - Cambio del código PIN**

Para evitar conexiones no autorizadas a su producto Victron, le recomendamos cambiar el código PIN. Evite usar códigos PIN evidentes como 111111 o 123456.

Para cambiar el código PIN, antes es necesario conectarse. A continuación, vaya a la página de **Información del producto**. Para acceder a esta página, pulse el botón de la esquina superior derecha. En algunos productos, será el icono de configuración:  $\bullet$ . Una vez abierto el menú, pulse  $\bullet$  y seleccione **Información del producto**.

En otros productos, encontrará el  $\bullet$  botón en la esquina superior derecha, que le llevará directamente a la página de Información del producto.

En esta página, seleccione el botón de cambio del código PIN.

Tenga en cuenta que tras cambiar el código PIN, es necesario actualizar la información de emparejamiento en los otros teléfonos conectados al producto Victron y, antes de eso, hay que borrar la información de emparejamiento anterior. Consulte en el [apartado 3.4](https://www.victronenergy.com/media/pg/VictronConnect_Manual/en/connecting.html#UUID-10f181df-ab94-33a4-8c1e-efa8121ddfa7) [\[4\]](#page-6-0) cómo borrar la información de emparejamiento.

### **3.3. Bluetooth Smart - Restablecimiento del código PIN**

Si se pierde el código PIN, puede restablecerse a 000000. La forma de restablecerlo depende del producto que esté usando.

#### **Mochila VE.Direct Bluetooth Smart**

Restablezca el código PIN manteniendo pulsado el botón "Clear PIN" (Borrar PIN). Tras mantenerlo pulsado durante 5 segundos, los dos LED parpadearán dos veces. Esto indica que el código PIN se ha restablecido.

#### **Cargadores Blue Smart IP65**

Restablezca el código PIN manteniendo pulsado el botón "Mode" (Modo) en el cargador. Tras mantenerlo pulsado durante 10 segundos, todos los LED azules parpadearán dos veces. Esto indica que el código PIN se ha restablecido.

#### **Cargadores Blue Smart IP22**

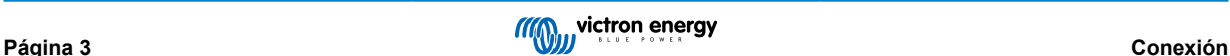

<span id="page-6-0"></span>En la lista de dispositivos: pulse en el menú de tres puntos de la parte derecha de la descripción del producto. Aparecerá un menú con la opción "Reset PIN code" (Restablecer código PIN). Selecciónela e introduzca el código PUK. Puede encontrar el código PUK en la etiqueta de la parte trasera del producto.

También puede hacerse en el propio cargador:

Restablezca el código PIN manteniendo pulsado el botón "Mode" (Modo) en el cargador. Tras mantenerlo pulsado durante 10 segundos, todos los LED azules parpadearán dos veces. Esto indica que el código PIN se ha restablecido.

#### **Cargadores Blue Smart IP67**

En la lista de dispositivos: pulse en el menú de tres puntos de la parte derecha de la descripción del producto. Aparecerá un menú con la opción "Reset PIN code" (Restablecer código PIN). Selecciónela e introduzca el código PUK. Puede encontrar el código PUK en la etiqueta de la parte trasera del producto.

#### **Cargador Smart Solar**

En la lista de dispositivos: pulse en el menú de tres puntos de la parte derecha de la descripción del producto. Aparecerá un menú con la opción "Reset PIN code" (Restablecer código PIN). Selecciónela e introduzca el código PUK. Puede encontrar el código PUK en la etiqueta de la parte trasera del producto.

#### **BMV-712 Smart**

En la lista de dispositivos: pulse en el menú de tres puntos de la parte derecha de la descripción del producto. Aparecerá un menú con la opción "Reset PIN code" (Restablecer código PIN). Selecciónela e introduzca el código PUK. Puede encontrar el código PUK en la etiqueta de la parte trasera del producto.

#### **Baterías LiFePO4 Smart**

En la lista de dispositivos: pulse en el menú de tres puntos de la parte derecha de la descripción del producto. Aparecerá un menú con la opción "Reset PIN code" (Restablecer código PIN). Selecciónela e introduzca el código PUK. Puede encontrar el código PUK en la etiqueta de la parte trasera del producto.

#### **SmartShunt**

En la lista de dispositivos: pulse en el menú de tres puntos de la parte derecha de la descripción del producto. Aparecerá un menú con la opción "Reset PIN code" (Restablecer código PIN). Selecciónela e introduzca el código PUK. Puede encontrar el código PUK en la etiqueta de la parte trasera del producto.

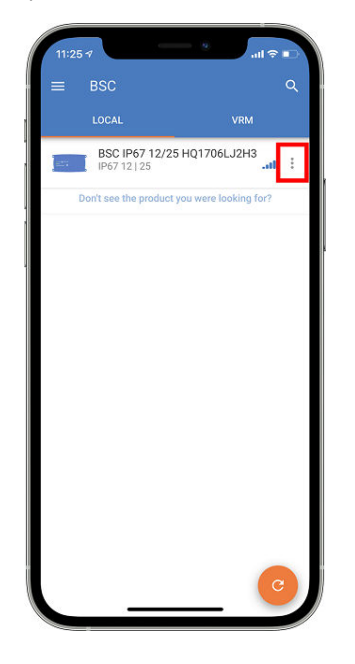

### **3.4. Bluetooth Smart - Borrar de la lista de dispositivos emparejados**

Es posible que quiera o necesite eliminar un producto de la lista de dispositivos emparejados por Bluetooth de su teléfono. Por ejemplo, si se ha cambiado el código PIN de su producto en otro teléfono.

Para borrar la información de emparejamiento tendrá que ir a la configuración del Bluetooth de su teléfono. En los vídeos siguientes puede ver cómo eliminar la información de emparejamiento de iOS y Android:

#### **Eliminar emparejamiento Bluetooth en iOS:**

(Pulse para reproducir, pulse dos veces para ver en pantalla completa)

[https://www.victronenergy.com/live/\\_media/victronconnect:video\\_unpair\\_ios.mp4](https://www.victronenergy.com/live/_media/victronconnect:video_unpair_ios.mp4)

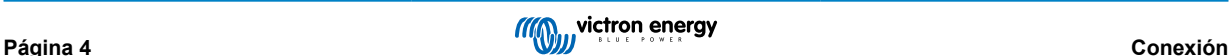

### **Eliminar emparejamiento Bluetooth en Android:**

(Pulse para reproducir, pulse dos veces para ver en pantalla completa)

[https://www.victronenergy.com/live/\\_media/victronconnect:video\\_unpair\\_android\\_cropped.mp4](https://www.victronenergy.com/live/_media/victronconnect:video_unpair_android_cropped.mp4)

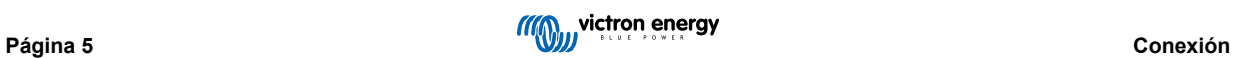

## <span id="page-8-0"></span>**4. Compatibilidad con teléfonos, tabletas y ordenadores**

### **4.1. PC Windows**

VictronConnect necesita Windows 7, Windows 8 o Windows 10. Para versiones más antiguas de Windows, XP y Vista, [consulte](https://www.victronenergy.com/media/pg/VictronConnect_Manual/en/phone,-tablet-and-laptop-compatibility.html#UUID-7e875960-b037-31c6-3223-405e3643e38e) [nuestro archivo de versiones anteriores.](https://www.victronenergy.com/media/pg/VictronConnect_Manual/en/phone,-tablet-and-laptop-compatibility.html#UUID-7e875960-b037-31c6-3223-405e3643e38e) [\[7\]](#page-9-0)

Tenga en cuenta que en Windows VictronConnect no puede usar Bluetooth Smart para conectarse a un producto. Otras vías de conexión, como USB o LAN y WiFi funcionan bien.

### **Instalador del controlador USB**

Windows 10 viene con un controlador compatible tanto para el cable VE.Direct USB como para el cable MK3-USB: normalmente no será necesario instalar un controlador para ellos. En caso de que tuviera problemas al conectar un producto Victron vía USB, recomendamos que instale el controlador del VE.Direct USB manualmente, descargándolo de nuestro sitio web en [la página](https://www.victronenergy.com/support-and-downloads/software) [Descargas > Software.](https://www.victronenergy.com/support-and-downloads/software)

Para Windows 7 y Windows 8, recomendamos que instale el controlador USB siempre.

Debe saber que estos controladores USB pueden instalarse sin necesidad de que el cable USB esté conectado a su ordenador. Se instalarán los archivos, que se utilizarán automáticamente cuando conecte el cable.

### **4.2. macOS X**

La versión actual de VictronConnect funciona en cualquier ordenador Mac con chip Intel o Apple M1 y con la versión de macOS 10.12 (OS X Sierra) o posterior, hasta macOS 13 (Ventura).

Para las versiones de macOS más antiguas 10.11/10.10/10.9, aún hay una versión anterior de VictronConnect disponible en la Apple Store. Tenga en cuenta que esta versión más antigua carece de asistencia técnica: si funciona le puede resultar útil, por eso la seguimos facilitando. Sin embargo, si no funciona no podremos ayudarle. La solución en ese caso será usar otro ordenador o dispositivo que sea compatible con la versión más reciente de VictronConnect.

Para conectarse a un producto Victron con Bluetooth, el ordenador Apple necesita tener Bluetooth 4.0, también llamado Bluetooth Smart.

### **4.3. Android**

Para dispositivos Android 12 y posterior, conectados con VictronConnect v5.70 y posterior, no es necesario otorgar acceso a los servicios de ubicación. Al abrir o instalar la aplicación VictronConnect no se solicita. Se recomienda actualizar el dispositivo móvil a Android 12 o posterior en cuanto sea posible.

Para versiones más antiguas de Android o VictronConnect, se aplicará lo siguiente con respecto a los servicios de ubicación de Android.

Android 5.0 es la versión mínima necesaria para VictronConnect.

Todavía está disponible una versión más antigua de VictronConnect que funciona para algunos usuarios de Android 4.3 y 4.4 en el [archivo](https://www.victronenergy.com/media/pg/VictronConnect_Manual/en/phone,-tablet-and-laptop-compatibility.html#UUID-7e875960-b037-31c6-3223-405e3643e38e) [\[7\]](#page-9-0), pero no tiene soporte.

El hardware necesario es ARMv7 y posterior, así como x86 o ARM64bit.

### **Notas sobre Android 5**

Los dispositivos Android 5 con CPU de 64 bits experimentarán un fallo en el arranque debido a un problema con las bibliotecas que usamos para desarrollar VictronConnect. No se espera que esto se arregle. Una solución a este problema es instalar manualmente VictronConnect APK, que puede descargarse en la [sección de software.](https://www.victronenergy.com/support-and-downloads/software#victronconnect-app)

El emparejamiento no funciona en algunos teléfonos con Android 5. La ventana del código PIN no aparece, o lo hace sin un campo de texto para introducir el código PIN. En esta situación, su teléfono puede decir que se ha emparejado con el producto de Victron, pero no lo ha hecho.

Lamentablemente este es un fallo de Android sobre el que no tenemos control y, por lo tanto, no podemos arreglarlo.

Hemos observado este problema en algunos dispositivos como:

- Asus Zenfone 2 con 5.0 ← Android 6 está disponible, actualice el teléfono para resolverlo
- Motorola Moto G 2 ← Android 6 está disponible, actualice el teléfono para resolverlo
- Tableta Medion con Android 5.0

**Notas sobre Android 6 y posteriores**

<span id="page-9-0"></span>No se conoce ningún problema, siempre que el acceso a los servicios de ubicación esté habilitado. Véase también la nota del principio del apartado.

### **¿Por qué se necesita acceso a los servicios de ubicación?**

Android 5 y posteriores piden permiso de acceso a los servicios de ubicación para VictronConnect. De lo contrario, no puede buscar los productos Bluetooth.

Además de permitir acceso a sus datos, los servicios de ubicación también han de estar habilitados en muchos casos (aunque no todos).

Tenga en cuenta que tras habilitar los servicios de ubicación, el propio GPS puede volver a apagarse: los servicios de ubicación de Android son más que un GPS. Bluetooth y WiFi- los resultados de búsqueda técnicamente también pueden usarse para aproximar la ubicación del teléfono; de aquí estos requisitos.

A pesar de lo anterior, puede estar seguro de que Victron no tiene ningún interés en controlar su ubicación y no lo va a hacer.

Puesto que entendemos los problemas de privacidad, en Victron no nos gusta este requisito. Pero, lamentablemente, no podemos hacer nada. Puede encontrar más información sobre por qué es necesario habilitar los servicios de ubicación [aquí.](https://goo.gl/YGHqwU)

#### **Lista de dispositivos Android incompatibles conocidos**

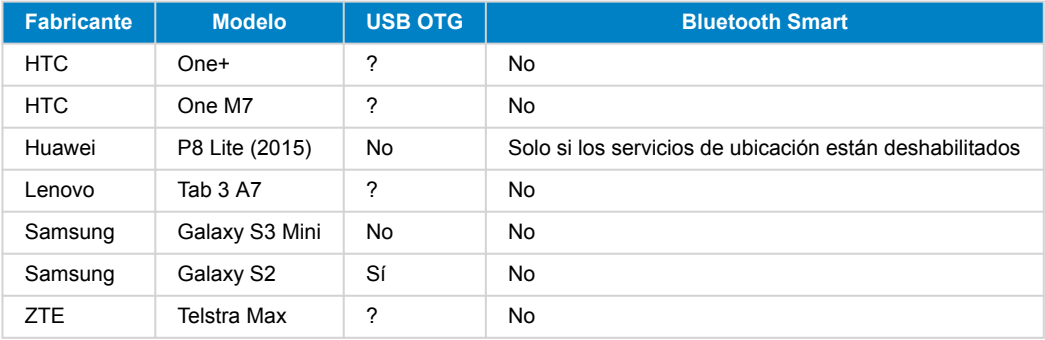

#### **Lista de dispositivos Android compatibles conocidos**

Hemos probado los siguientes dispositivos Android y podemos confirmar que son compatibles con VictronConnect\*:

Google Nexus 6P, LG G4, Sony Xperia Z5, HTC One M9, HTC One S9, OnePlus 3T, Asus Zenfone 2, Samsung Galaxy S5, Samsung Galaxy S5 mini, Samsung Galaxy S7, Samsung Galaxy S8, Samsung Galaxy Tab E 9.6.

\*Asumiendo que el teléfono tiene el último firmware del fabricante.

### **4.4. iPhone y iPad Apple iOS**

VictronConnect funciona en los siguientes iPhone y iPad con iOS 11 o posterior:

- iPhone 5S y posteriores
- iPad mini 2 y posteriores
- iPad (5ª generación) y posteriores
- iPod touch (6ª generación) y posteriores

Lamentablemente, los iPhone/iPad de Apple no son compatibles con USB OTG.

### **4.5. Linux**

Toda la información está [aquí.](https://community.victronenergy.com/questions/43667/victronconnect-for-linux-download-instructions.html)

### **4.6. Archivo de versiones anteriores**

Sería bueno mantener para siempre la compatibilidad de todas las versiones existentes de Android, iOS, Windows y otros sistemas, pero lamentablemente no es posible. Por lo tanto, de vez en cuando, alguna de las nuevas versiones de VictronConnect ya no funcionará en su teléfono, mientras que la versión anterior funcionaba perfectamente.

En esta situación, le recomendamos que actualice su teléfono al último sistema operativo Para los casos en los que esto no es posible, están disponibles estas versiones más antiguas:

**Aviso:** Estas versiones ya no están soportadas por Victron ni recomendamos su uso. Úselas solo como último recurso si no tiene acceso a un teléfono compatible con la última versión de VictronConnect. En el enlace de descargas, busque la última versión de VictronConnect disponible que funcione todavía en esos sistemas operativos más antiguos.

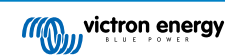

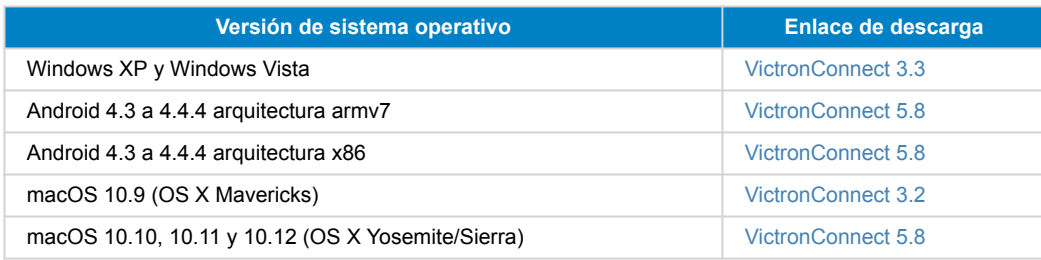

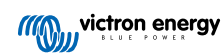

## <span id="page-11-0"></span>**5. Resumen de aplicaciones**

### **5.1. Capturas de pantalla (pulse para ampliar)**

### **Lista de dispositivos**

LOCAL - Esta página muestra todos los productos de Victron detectados por su teléfono y con los que se puede establecer una conexión. Pulse sobre el producto elegido.

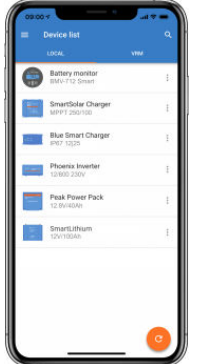

VRM - Esta página muestra el producto GX que esté conectado a su cuenta de VRM.

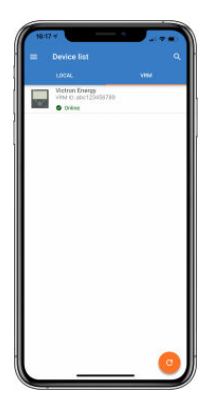

### **Páginas del monitor de baterías:**

Al pulsar sobre "Monitor de baterías" aparecerá el estado de carga actual y podrá pasar de una pantalla a otra para ver más información detallada sobre el STATUS (estado) actual de la batería y los datos del HISTORY (historial).

• Para acceder a "Configuración" pulse en el icono del <sup>c</sup>e engranaje de la esquina superior derecha de la pantalla.

Desde "Configuración" puede cambiar los datos relativos al almacenamiento de su batería, establecer alarmas y relés, cambiar los parámetros de carga, personalizar la presentación y la cantidad de datos mostrados y crear una red VE.Smart o unirse a una existente.

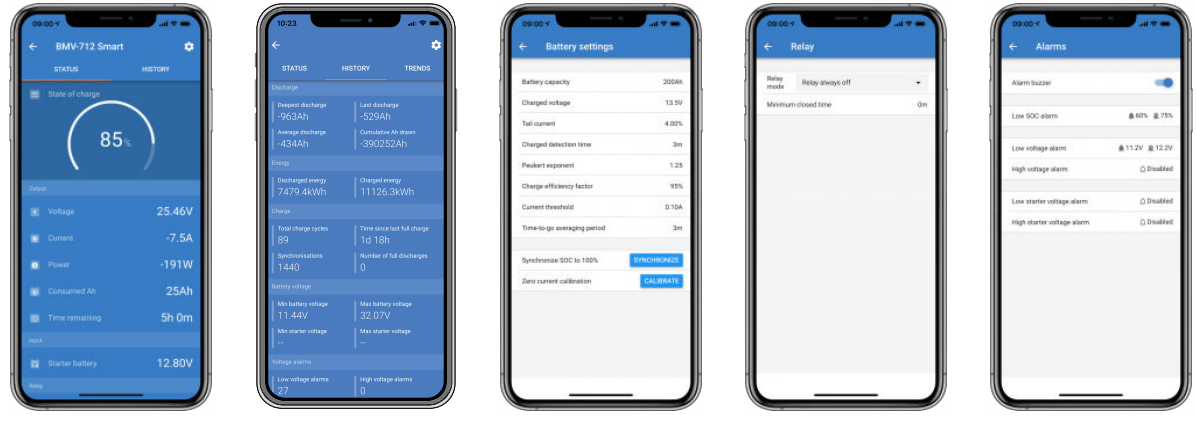

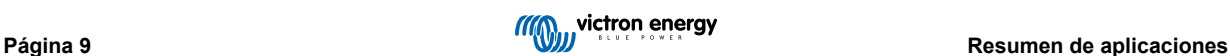

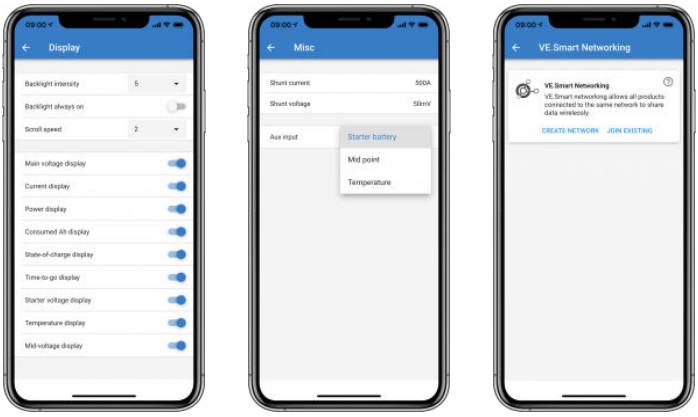

### **Páginas del controlador de carga solar**

Al pulsar en su producto de controlador de carga solar podrá ver el estado actual del proceso de carga.

• Para acceder a "Configuración" pulse en el icono del <sup>c</sup>e engranaje de la esquina superior derecha de la pantalla.

"Configuración" le dará acceso a la amplia variedad de funciones disponibles en su controlador de carga solar, como programar la configuración de carga o iniciar relés activados por tiempo solar o por parámetros de tensión, junto con un completo análisis histórico.

Para una explicación completa de las opciones del controlador de carga solar entre en [este enlace.](https://www.victronenergy.com/media/pg/MPPT_Solar_Charge_Controllers/en/index-en.html)

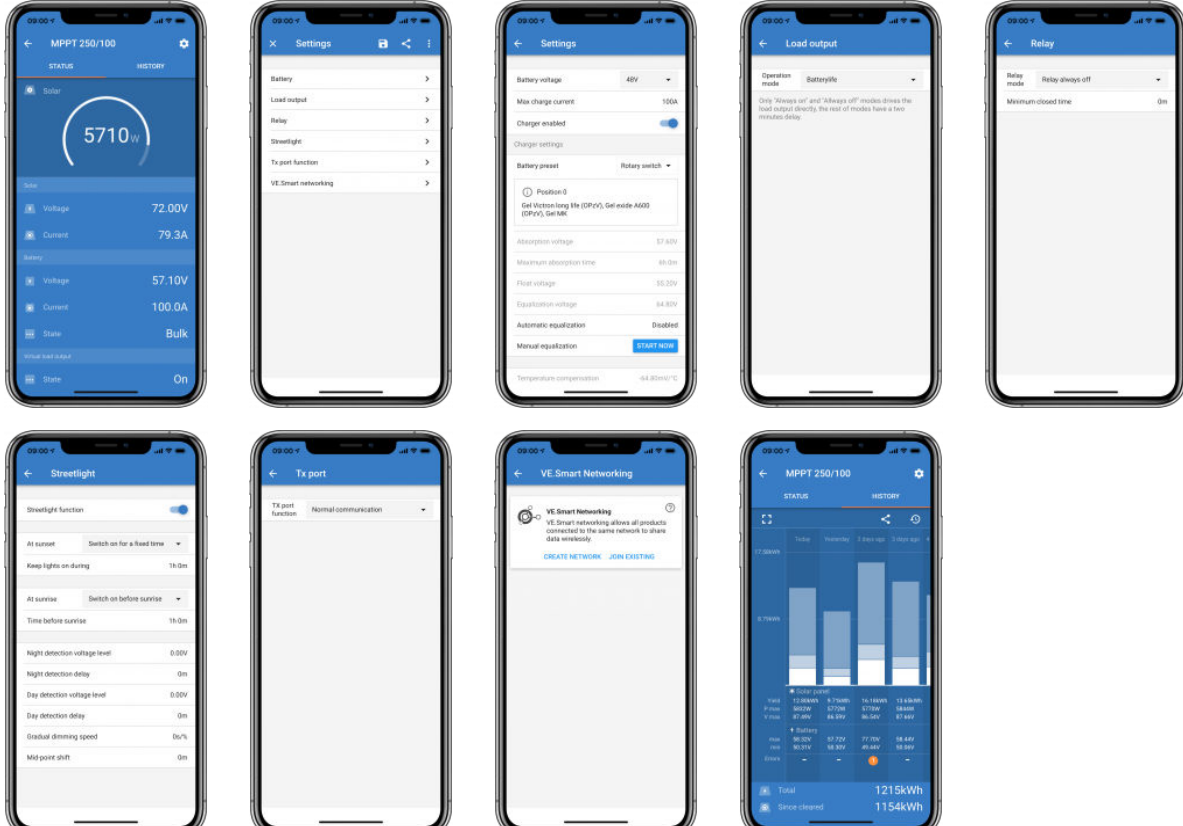

#### **Páginas del inversor Phoenix**

Al pulsar sobre su inversor Phoenix podrá ver datos dinámicos como la potencia extraída por las cargas conectadas, una barra de potencia mostrará cómo está trabajando su inversor y también encontrará información como la tensión de la batería, etc.

• Para acceder a "Configuración" pulse en el icono del **D**engranaje de la esquina superior derecha de la pantalla.

"Configuración" le permitirá establecer tensiones/frecuencia de salida y apagados y reinicios por baja tensión, junto con sus alarmas correspondientes y fijar una desconexión dinámica en función de la carga, además de otros ajustes sobre los que puede encontrar más información [aquí.](https://www.victronenergy.com/live/ve.direct:phoenix-inverters-dynamic-cutoff)

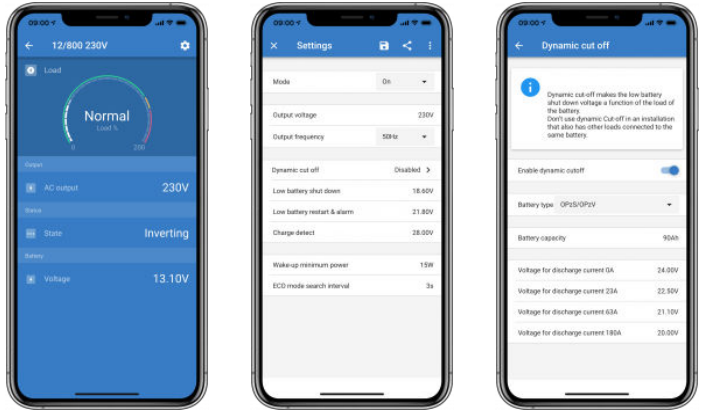

### **Páginas del cargador Blue Smart IP65**

El cargador de baterías Blue Smart IP65 viene con Bluetooth integrado. Cuando el cargador Blue Smart esté encendido podrá detectarlo con la aplicación VictronConnect de su teléfono. (Excepto ordenador Windows - Véase 3.1 ordenador Windows).

La página "inicio" muestra información sobre la tensión de la batería, la corriente de carga y el punto del ciclo de carga en el que se encuentra su batería.

• Para acceder a "Configuración" pulse en el icono del <sup>o</sup> engranaje de la esquina superior derecha de la pantalla.

#### Lithium Battery Smart

Las baterías Lithium Battery Smart tienen Bluetooth integrado. Al pulsar sobre la batería de litio desde la lista de dispositivos podrá ver datos en tiempo real sobre el estado, la tensión y la temperatura de la batería. También podrá ver la tensión de cada celda, que es un indicador básico de la salud de la batería.

• Para acceder a "Configuración" pulse en el icono del <sup>c</sup>e engranaje de la esquina superior derecha de la pantalla.

Desde "Configuración" puede cambiar los parámetros de descarga y de temperatura.

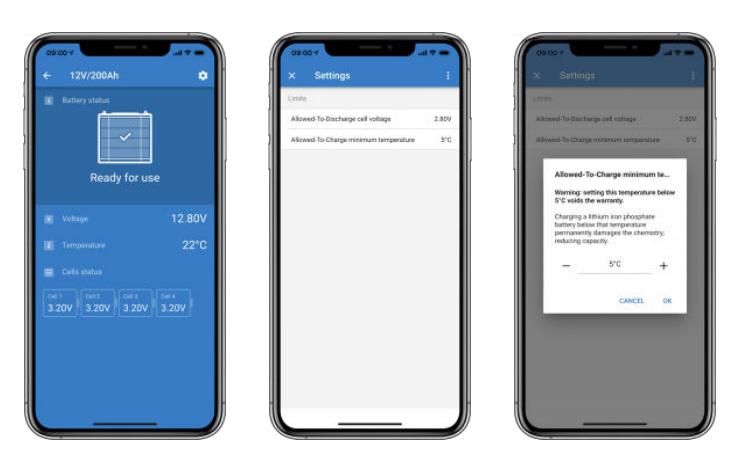

**Peak Power Pack**

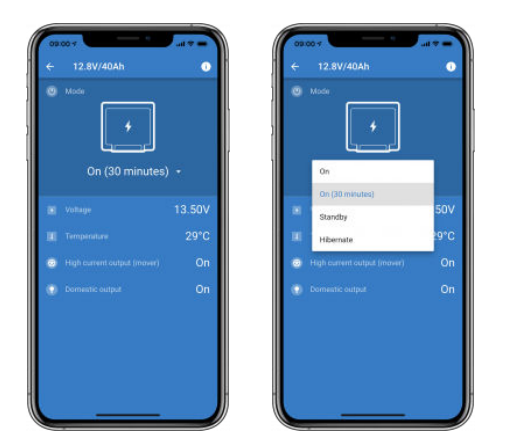

#### **Windows**

Aquí puede ver una captura de pantalla de la aplicación VictronConnect de un ordenador con una versión del sistema operativo Windows de Microsoft en la que se muestra información de un MPPT.

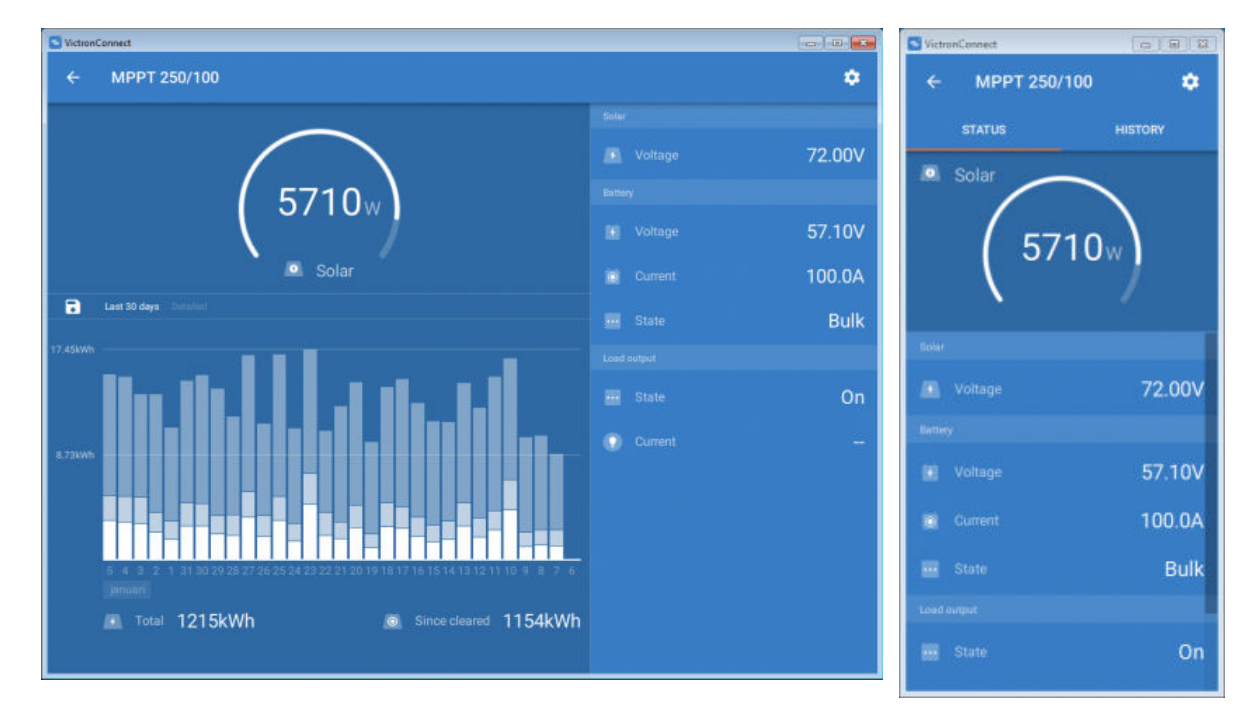

### **macOS X**

Aquí puede ver una captura de pantalla de la aplicación VictronConnect de un ordenador con el sistema operativo de Mac en la que se muestra información de un MPPT.

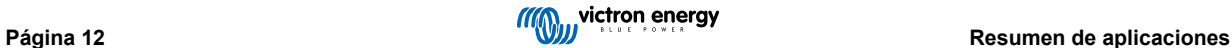

<span id="page-15-0"></span>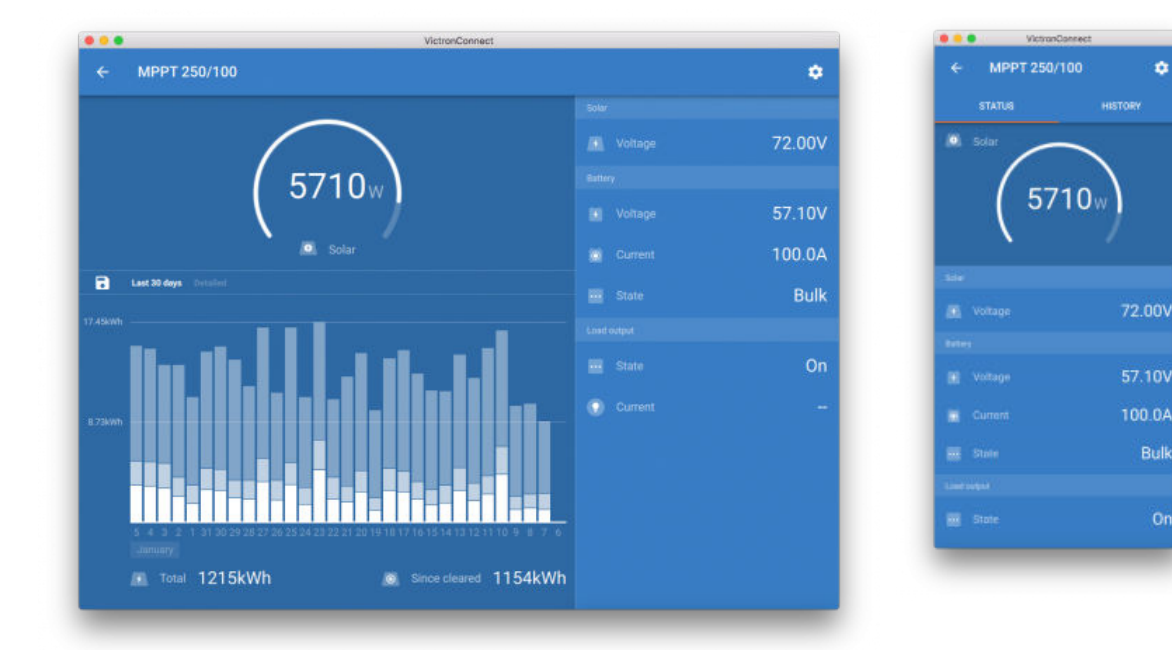

### **5.2. Vídeos**

#### **Cargador Blue Smart IP65**

Este vídeo explica cómo descargar la aplicación VictronConnect en un teléfono inteligente (en el vídeo se usa un iPhone). También se indica cómo usar la aplicación para ver información y controlar los ajustes de un cargador Blue Smart IP65.

<https://www.youtube.com/embed/bbdLxsfMu74>

### MPPT BlueSolar

Este vídeo explica cómo descargar la aplicación VictronConnect en un teléfono inteligente (en el vídeo se usa un iPhone). También se muestra cómo usar la aplicación para ver datos en tiempo real e información histórica de su controlador de carga solar MPPT de Victron. Puede encontrar una descripción completa de los ajustes disponibles en nuestros controladores de carga solar en esta [página.](https://www.victronenergy.com/media/pg/MPPT_Solar_Charge_Controllers/en/settings.html)

<https://www.youtube.com/embed/vZJA4eTd6vw>

### **5.3. Cómo asignar un nombre personalizado a sus productos**

Puede cambiar el nombre de su producto Victron para que le resulte más fácil identificarlo. Esto es especialmente útil si tiene varios productos, como tres MPPT y dos BMV.

- **1.** En primer lugar, termine la conexión al dispositivo cuyo nombre quiere personalizar.
- 2. Vaya a la página de información de Producto pulsando sobre el icono del engranaje **de** la esquina superior derecha y desde allí pulse sobre el icono de tres puntos verticales **de la esquina superior derecha para ir a la Página de producto**
- **3.** Vaya a la opción de Nombre personalizado y seleccione Editar para introducir el nombre personalizado.
- **4.** Pulse OK para terminar.
- **5.** Repita este proceso para cada producto cuyo nombre quiera cambiar.

En otros productos, encontrará el **O** botón en la esquina superior derecha, que le llevará directamente a la página de Información del producto.

También puede ver este vídeo para obtener más información:

<span id="page-16-0"></span>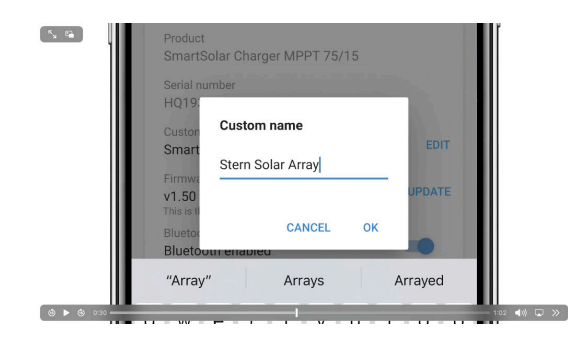

### **5.4. Desactivación y reactivación del Bluetooth**

Todos los productos con Bluetooth integrado disponen de una opción que permite deshabilitarlo. Normalmente esto se hace por motivos de seguridad. Aunque la conexión de Bluetooth esté protegida con un código PIN, no hay nada más seguro que deshabilitarlo.

En la mayoría de los casos, también es posible volver a habilitar el Bluetooth. Por ejemplo, con un cable VE.Direct.

Sin embargo, hay algunas excepciones:

- los [cargadores Blue Smart IP67](https://www.victronenergy.com.es/chargers/blue-smart-ip67-charger-waterproof)
- las [baterías de litio Smart](https://www.victronenergy.com.es/batteries/lithium-battery-12-8v)
- Los [cargadores Orion Smart CC-CC](https://www.victronenergy.com.es/dc-dc-converters)

Una vez que el Bluetooth se deshabilita en estos productos, queda deshabilitado de forma **permanente** y es **irreversible**.

#### **Cómo encontrar el menú Bluetooth**

Una vez conectado vaya a la página de **Información del producto** pulsando el botón de la esquina superior derecha:

- En algunos productos, será el icono de configuración: <sup>o</sup> Una vez abierto el menú, pulse il y seleccione Información del producto.
- En otros productos, encontrará el **o** botón en la esquina superior derecha, que le llevará directamente a la página de Información del producto.

Si el producto tiene la opción de deshabilitar el Bluetooth, verá el campo de "Bluetooth" con un interruptor junto al texto "Bluetooth habilitado". Al poner el interruptor en Off, el botón pasará de azul claro a gris y aparecerá un diálogo para confirmar su acción. Si decide "Cancelar" el cambio, el Bluetooth permanecerá encendido y el interruptor y el texto volverán a la posición de "Bluetooth habilitado".

En algunos productos aparecerá un botón de Deshabilitar en lugar de un interruptor.

### **Cómo volver a habilitar el Bluetooth:**

Δ

Aviso: En el caso de las baterías **Lithium Battery Smart**, los **cargadores Blue Smart IP67** y los **cargadores Orion Smart CC-CC**: el Bluetooth no puede volver a habilitarse. Una vez que el Bluetooth se deshabilita en estos productos, queda deshabilitado de forma **permanente** y es **irreversible**.

Hay varias formas de volver a habilitar el Bluetooth según el producto. Consulte siempre instrucciones más detalladas en el manual de su producto:

#### **Re-habilitar el Bluetooth con VE.Direct**

Conecte el producto con un cable VE.Direct a USB a su teléfono y use VictronConnect para volver a habilitar el Bluetooth en la página de **Información del producto** (puede ver [aquí](https://www.victronenergy.com/media/pg/VictronConnect_Manual/es/application-overview.html#UUID-a2bb3827-313c-1540-8091-84e9fc7ca0cb) [14]cómo llegar a la página de Información del producto).

### **Rehabilitar el Bluetooth con el botón MODO del producto**

Mantenga pulsado el botón MODO del producto durante 10 segundos para restablecer el Bluetooth. Esto significa que se llevarán a cabo las siguientes acciones:

- Se volverá a habilitar el Bluetooth.
- El producto conectado por Bluetooth se desconectará.
- El código PIN volverá a su [valor predeterminado](https://www.victronenergy.com/media/pg/VictronConnect_Manual/es/connecting.html)
- La información de emparejamiento se elimina y para ello es necesario [quitar el producto de la lista de dispositivos](https://www.victronenergy.com/media/pg/VictronConnect_Manual/es/connecting.html#UUID-10f181df-ab94-33a4-8c1e-efa8121ddfa7) [emparejados](https://www.victronenergy.com/media/pg/VictronConnect_Manual/es/connecting.html#UUID-10f181df-ab94-33a4-8c1e-efa8121ddfa7) [\[4\]](#page-6-0) también.

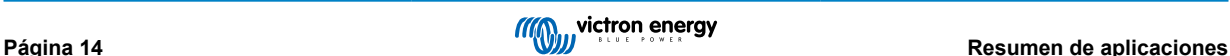

### **Reactivación del Bluetooth con una interfaz web integrada (sólo EV Charging Station (estación de carga de vehículos eléctricos))**

Conéctese al producto mediante la interfaz web integrada y active el Bluetooth en el menú Networks (Red).

#### **Baterías Lithium Battery Smart**

La página de producto puede encontrarse [aquí](https://www.victronenergy.com.es/batteries/lithium-battery-12-8v).

Una vez que el Bluetooth se deshabilita, queda deshabilitado de forma **permanente** y es **irreversible.** Esto significa que VictronConnect le pedirá un código de confirmación que se muestra en el diálogo. Si está seguro de que quiere deshabilitar el Bluetooth de forma permanente, introduzca el código mostrado y seleccione "OK".

#### **Cargadores CC-CC Orion Smart**

La página de producto puede encontrarse [aquí](https://www.victronenergy.com.es/dc-dc-converters).

Una vez que el Bluetooth se deshabilita, queda deshabilitado de forma **permanente** y es **irreversible.** Esto significa que VictronConnect le pedirá un código de confirmación que se muestra en el diálogo. Si está seguro de que quiere deshabilitar el Bluetooth de forma permanente, introduzca el código mostrado y seleccione "Ok".

#### **Cargadores Phoenix Smart IP43**

La página de producto puede encontrarse [aquí](https://www.victronenergy.com.es/chargers/phoenix-smart-ip43-charger).

Una vez que se ha deshabilitado el Bluetooth hay varias formas de volver a habilitarlo:

1. Con el [botón MODO](https://www.victronenergy.com/media/pg/VictronConnect_Manual/es/application-overview.html#UUID-a2bb3827-313c-1540-8091-84e9fc7ca0cb) [\[14\]](#page-16-0)

2. Usando un [cable VE.Direct a USB](https://www.victronenergy.com.es/accessories/ve-direct-to-usb-interface) a su teléfono.

### **Cargadores Blue Smart IP22**

La página de producto puede encontrarse [aquí](https://www.victronenergy.com.es/chargers/blue-smart-ip22-charger).

Una vez deshabilitado el Bluetooth, puede volver a habilitarse con el [botón MODO.](https://www.victronenergy.com/media/pg/VictronConnect_Manual/es/application-overview.html#UUID-a2bb3827-313c-1540-8091-84e9fc7ca0cb) [\[14\]](#page-16-0)

#### **Cargadores Blue Smart IP65**

La página de producto puede encontrarse [aquí](https://www.victronenergy.com.es/chargers/blue-smart-ip65-charger).

Una vez que el Bluetooth se ha deshabilitado, puede volver a habilitarse con el [botón MODO.](https://www.victronenergy.com/media/pg/VictronConnect_Manual/es/application-overview.html#UUID-a2bb3827-313c-1540-8091-84e9fc7ca0cb) [\[14\]](#page-16-0)

#### **Cargadores Blue Smart IP67**

La página de producto puede encontrarse [aquí](https://www.victronenergy.com.es/chargers/blue-smart-ip67-charger-waterproof).

Para estos cargadores hay dos opciones:

- Deshabilitar el Bluetooth de forma **permanente**. Esta opción es **irreversible**, de modo que VictronConnect le pedirá un código de confirmación que se muestra en el diálogo. Si está seguro de que quiere deshabilitar el Bluetooth de forma permanente, introduzca el código mostrado y seleccione "OK".
- Habilitar el Bluetooth durante 30 segundos en el encendido. Esto le permite conectarse al producto y realizar una actualización de firmware o volver a habilitar el Bluetooth. Si no se conecta en esos primeros 30 segundos, el Bluetooth se deshabilitará.

#### **MPPT SmartSolar**

La página de producto puede encontrarse [aquí](https://www.victronenergy.com.es/solar-charge-controllers).

El Bluetooth puede volver a habilitarse conectando un cable VE.Direct a USB a su teléfono y siguiendo [estas](https://www.victronenergy.com/media/pg/VictronConnect_Manual/es/connecting.html) instrucciones.

#### **Smart BatteryProtect**

La página de producto puede encontrarse [aquí](https://www.victronenergy.com.es/battery_protect/smart-battery-protect).

El Bluetooth puede deshabilitarse y volver a habilitarse conectando el pin PROG a tierra y seleccionando **F** (habilitar) o **H** (deshabilitar). Consulte el manual del producto para más información.

#### **BMV-712 Smart**

La página de producto puede encontrarse [aquí](https://www.victronenergy.com.es/battery-monitors/bmv-712-smart).

El módulo de Bluetooth integrado del BMV-712 se puede apagar o encender en el menú de configuración (ajuste #71). Consulte el manual del producto para más información.

### **BMS Smart**

La página de producto puede encontrarse [aquí](https://www.victronenergy.com.es/battery-management-systems/smart%20bms%20current%20limiter).

El Bluetooth se habilita temporalmente durante 30 segundos en el encendido. Puede conectarse en estos 30 segundos para realizar una actualización de firmware o volver a habilitar el Bluetooth. Si no se conecta en esos primeros 30 segundos, el Bluetooth se deshabilitará.

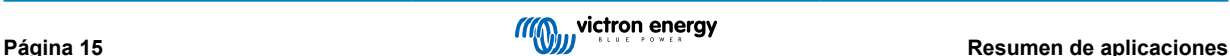

### <span id="page-18-0"></span>**SmartShunt**

La página de producto puede encontrarse [aquí](https://www.victronenergy.com.es/battery-monitors/smart-battery-shunt).

El Bluetooth puede volver a habilitarse conectando un cable VE.Direct a USB a su teléfono y siguiendo [estas](https://www.victronenergy.com/media/pg/VictronConnect_Manual/es/connecting.html) instrucciones.

**EV Charging Station (estación de carga de vehículos eléctricos, incl. NS)**

La página de producto puede encontrarse [aquí](https://www.victronenergy.com.es/ev-charging).

El Bluetooth puede volver a habilitarse en el menú Networks (Red) mediante la interfaz web integrada. Puede consultar instrucciones más detalladas en el manual del producto.

### **5.5. Importación y conversión de un archivo de base de datos de un producto de la familia GX**

VictronConnect le permite importar y convertir el archivo de registro de la base de datos .SQLITE3 (que crea el VenusOS en la familia de productos GX) en un archivo .XLSX de Microsoft Excel.

Esto puede ser útil si la localización es remota y carece de conexión a Internet para cargar el archivo al [portal VRM.](https://vrm.victronenergy.com/) o si no desea subir sus datos a los servidores de Victron.

Esta opción solo está disponible en las versiones para macOS y Windows de VictronConnect.

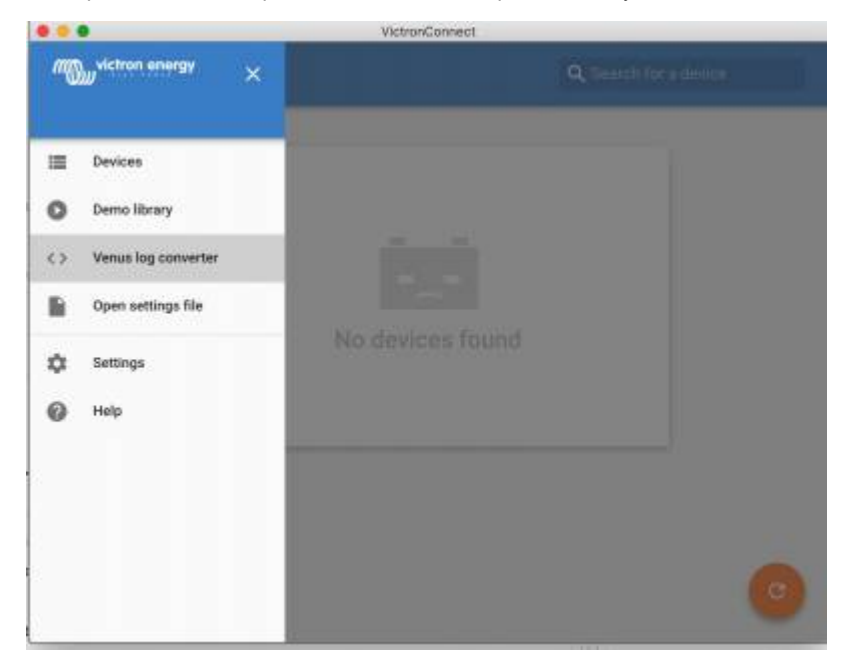

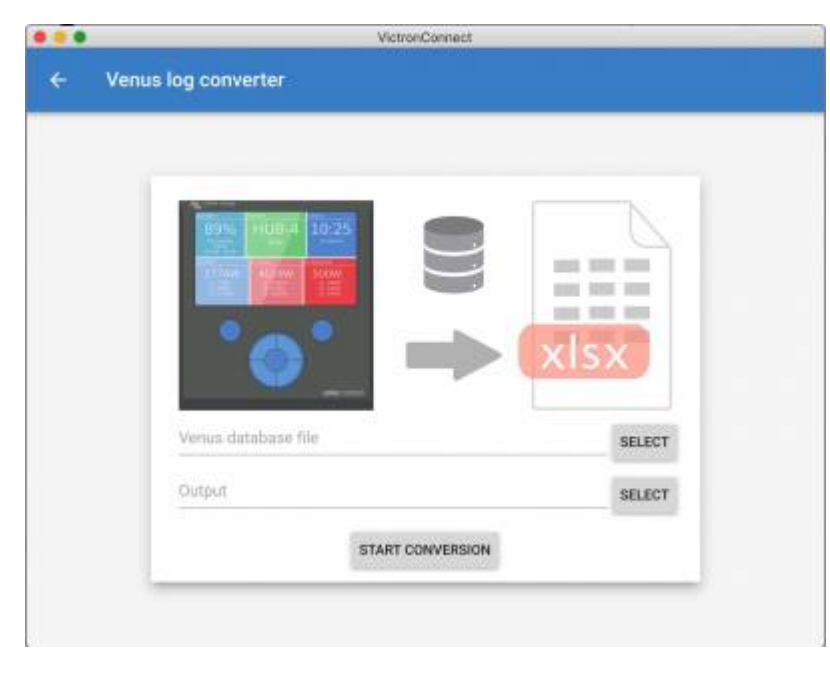

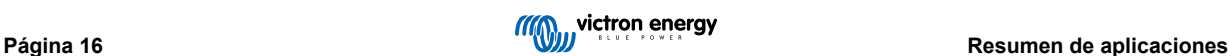

Para recuperar el archivo de registro necesita tener un dispositivo GX con una unidad USB o una tarjeta microSD instalada (memoria USB), y no puede conectar el GX a VRM.

Si se conecta el dispositivo GX a VRM a través de Internet, los datos de registro se enviarán a VRM y no se guardarán en la memoria USB.

Es importante expulsar de forma segura la memoria USB antes de retirarla. Esto se hace a través del menú del portal VRM del dispositivo GX (cuando se detecta una memoria USB).

### **Figura 1.**

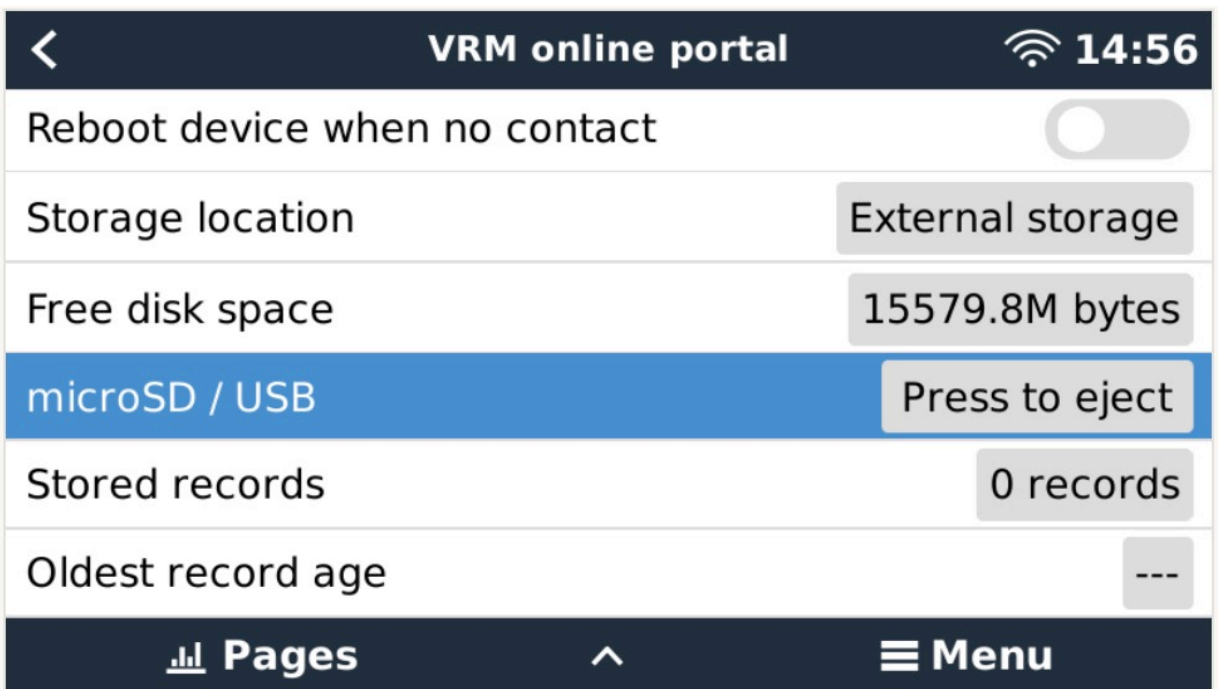

Una vez que se ha expulsado de forma segura la memoria USB, puede conectarla al ordenador en el que esté funcionando VictronConnect.

Esta opción no está disponible en las versiones móviles de iOS y Android de VictronConnect.

Copie el archivo de la base de datos (ubicado en el directorio raíz de la memoria USB) en el disco duro local de su ordenador.

A continuación puede abrir VictronConnect, seleccionar el convertidor de registros Venus en el menú de la barra lateral y dirigirse al archivo de la base de datos de Venus.

Seleccione la ubicación de destino en la que se creará el archivo .XLSX (originalmente es un archivo Excel de Windows, pero se puede importar a otras herramientas de hojas de cálculo como Apple Numbers o Google Sheets).

Pulse START CONVERSION (iniciar conversión)

No hay límite para el tamaño máximo de la base de datos que puede importar, y pueden ser muchos años de datos, por lo que tendrá que tener paciencia durante el proceso de conversión.

Este proceso no necesita conexión a Internet, puede hacerse a distancia y sus datos nunca entrarán en contacto con los servidores de Victron.

Tenga en cuenta que si desea usar las herramientas gráficas de VRM, también puede comprimir en un ZIP el archivo de la base de datos anterior a la conversión y cargarlo en VRM.

A continuación puede ver una muestra de 1 mes de datos que se han convertido desde la base de datos .SQLITE3 a la hoja de cálculo .XLSX.

[Datos de muestra de la conversión de VictronConnect de la base de datos del dispositivo GX.](https://www.victronenergy.com.au/upload/software/VictronConnect_venus_export_sample.xlsx)

## <span id="page-20-0"></span>**6. Alarmas y errores del producto**

VictronConnect dispone de un completo sistema de seguimiento que controla alarmas y errores en el producto conectado. Tan pronto como el producto informa de una alarma o error, se muestra en la página de datos en tiempo real junto con su descripción.

(Tenga en cuenta que las alarmas y errores solo se muestran cuando la aplicación está activa).

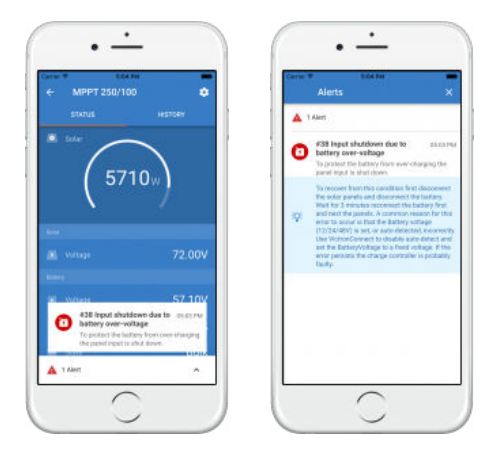

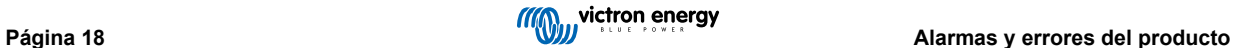

## <span id="page-21-0"></span>**7. Archivos de configuración**

### **7.1. Guardar, cargar compartir y gestionar ajustes**

Esta opción le permite guardar ajustes del producto en un archivo para que puedan cargarse en el producto Victron al que esté conectado, o a otro producto, más adelante.

#### **Guardar configuración**

Conecte su teléfono al producto de Victron, vaya a la página "Configuración" y pulse el icono del disquete **...** 

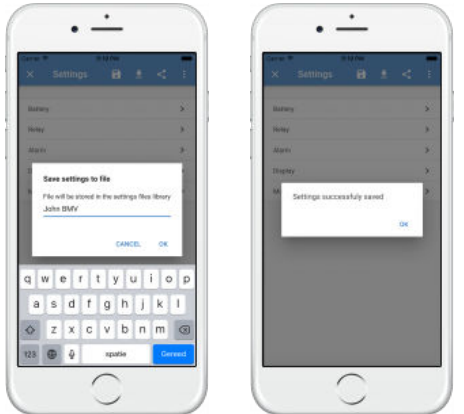

#### **Cargar configuración**

Conecte su teléfono al producto de Victron, vaya a la página "Configuración", pulse el icono de carga la y seleccione un archivo de la lista.

Cuando el archivo se carga, los cambios no se aplican inmediatamente para poder revisarlos antes. Las diferencias entre los ajustes *actuales* del producto y los *nuevos* recogidos en el archivo guardado se resaltarán en naranja.

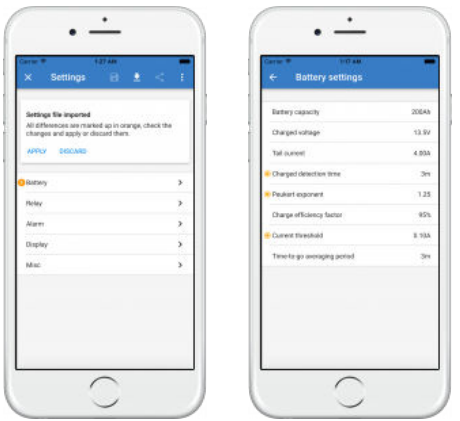

Una vez que los haya revisado, pulse en "Aplicar" o "Descartar".

### **Compartir ajustes**

La opción de "Compartir ajustes" permite compartir los ajustes actuales del producto con otros productos a través de su teléfono. Además, los ajustes que ya haya guardado con VictronConnect se almacenan en un archivo de configuración y pueden compartirse con otros productos a través del "Gestor de archivos de configuración".

### **Gestor de archivos de configuración**

El gestor de archivos de configuración se encuentra en el menú principal y muestra los ajustes guardados.

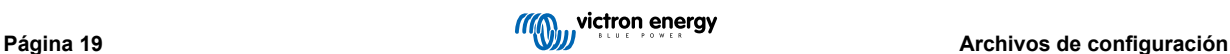

<span id="page-22-0"></span>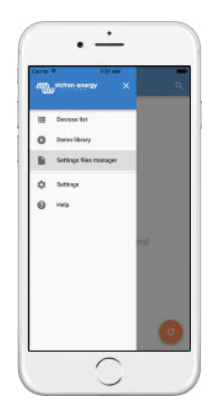

Desde aquí se pueden abrir, compartir o eliminar archivos:

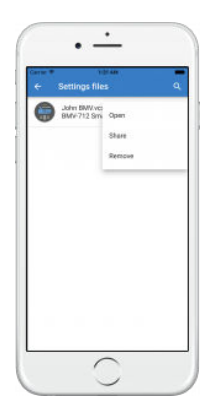

### **7.2. Archivos de configuración y biblioteca de demos**

La librería de demos puede ser un gran recurso para que los instaladores puedan crear un conjunto de ajustes y compartirlos con un cliente para que los aplique en su producto.

Tenga en cuenta que, aunque se pueden guardar ajustes desde la librería de demo, no se pueden cargar ajustes desde la misma.

### **7.3. Limitación relativa a la apertura de archivos de configuración antiguos**

Hay dos formas de abrir un archivo de configuración previamente guardado:

- 1. Desde el gestor de archivos de configuración, como en la captura de pantalla anterior, para ver los ajustes sin tener que estar conectado al producto. Se cargará para su visualización una captura de pantalla con todos los datos, incluidas las lecturas de tensión y los datos históricos, entre otros.
- 2. Desde las páginas de configuración del producto, solo es posible cuando el producto está conectado.

Tenga en cuenta que el primer método solo funciona si el archivo de configuración se crea con la misma versión de VictronConnect que se haya usado para guardar el archivo. Para abrir un archivo creado con una versión más antigua de VictronConnect, use el segundo método: conecte el mismo producto y luego cargue los ajustes.

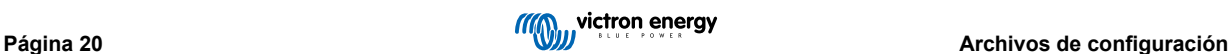

## <span id="page-23-0"></span>**8. Función Demo**

VictronConnect contiene una biblioteca con configuraciones de demostración para todos los productos compatibles.

La función demo se puede utilizar para:

- Saber más sobre los ajustes disponibles para su producto Victron. Al explorar las configuraciones de ejemplo de la biblioteca podrá descubrir todo el potencial de su producto.
- Puede crear una configuración específica del producto, guardarla y luego enviársela a un cliente para que tenga esos ajustes en su teléfono y los pueda instalar en su producto Victron.
- Además de cargar productos desde la biblioteca estándar, también se pueden cargar desde un archivo guardado con el "Gestor de archivos de configuración".
- Revise los ajustes de sus instalaciones, haga cambios y envíeselos a la persona que se encuentre en el lugar para que pueda aplicarlos.

#### **Carga de demos**

Se puede acceder a la biblioteca de demos a través del menú principal.

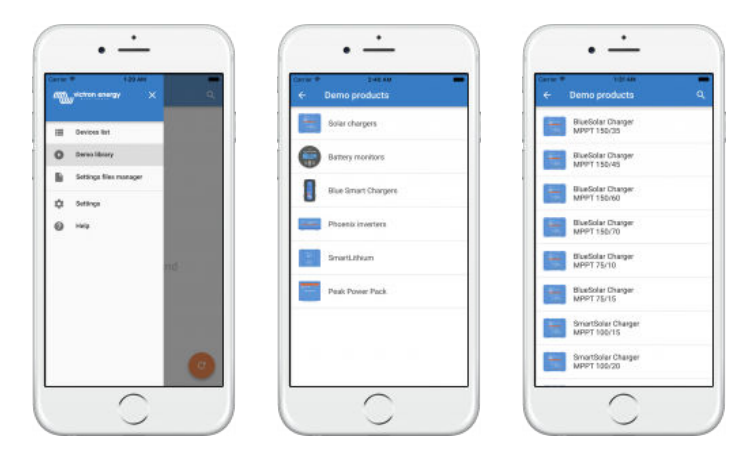

Para cargar un archivo de configuración guardado como demo, vaya al "Gestor de archivos de configuración", pulse en el botón de menú del archivo y seleccione "Abrir".

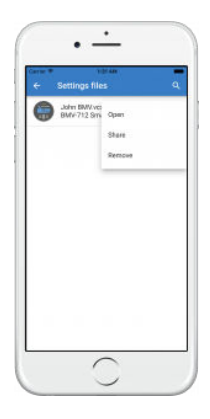

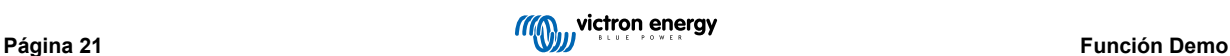

## <span id="page-24-0"></span>**9. Actualizaciones de firmware**

### **9.1. Introducción y actualizaciones automáticas**

Actualización de firmware en productos VE.Bus como MultiPlus y Quattro

Siga esta [guía de firmware para actualizar productos como MultiPlus y Quattro que usan una conexión VE.Bus](https://www.victronenergy.com/media/pg/VE.Bus_Configuration_Guide/en/firmware-updates.html) mediante un adaptador MK3-USB, en lugar de VE.Direct o Bluetooth.

#### ¿Cómo se puede ver la versión de firmware disponible?

Primero, conéctese al producto y luego vaya a la página de **Información del producto**. Bajo la versión de firmware verá un texto que le dirá si está usando la versión más reciente o si hay alguna actualización disponible. Si hay una nueva versión disponible, puede iniciar el proceso de actualización pulsando el botón de "Actualizar".

Algunas versiones de firmware son obligatorias. Al conectarse al producto, VictronConnect le indicará que ha de actualizarse inmediatamente si hay una versión obligatoria disponible.

O, si no está cerca del producto, abra la biblioteca de demos y seleccione el producto. La página de información del producto mostrará la última versión disponible que se envía con VictronConnect.

#### ¿Es necesario estar conectado a Internet para actualizar el firmware?

No. La actualización de firmware **no** necesita una conexión a Internet, los últimos archivos de firmware ya están cargados en VictronConnect en su teléfono. Al actualizar la aplicación todos los archivos de firmware se actualizan también de forma automática.

### ¿Cómo funciona?

Tras conectar su producto, VictronConnect comprobará automáticamente si hay alguna actualización obligatoria y, en ese caso, le guiará en el proceso de actualización antes de hacer ninguna otra cosa.

Si hay una actualización disponible pero no es obligatoria, podrá ver la página de resumen de su producto, pero no podrá cambiar ningún ajuste y la página de Configuración le indicará que actualice el producto. Puede iniciar la actualización a la última versión mediante el diálogo de la página de **Configuración** o pulsando el botón de "Actualizar" de la página de **Información del producto**.

Si hay una actualización de firmware, tendrá que hacerse para poder cambiar los ajustes de su producto Victron con VictronConnect.

#### ¿Es necesario volver a configurar el MPPT o el BMV tras la actualización?

No. Los ajustes de sus productos VE.Direct y Bluetooth no se verán afectados por la actualización de firmware, de modo que no tendrá que volver a configurar su producto tras la actualización. Los datos históricos de BMV y MPPT también se conservarán con las actualizaciones de firmware.

### **9.2. Actualización a un archivo de firmware proporcionado por usted mismo**

El apartado anterior explicaba cómo VictronConnect se actualizará automáticamente a la última versión de firmware. Aparte de esto, también es posible actualizar un producto con un archivo que usted mismo proporcione.

Esto no se necesita muy a menudo. Algunas razones para hacerlo pueden ser:

- Actualizar a una versión muy reciente, que ya esté disponible en [Victron Professional](https://professional.victronenergy.com/) pero todavía no se entregue con VictronConnect. Tenga en cuenta que en lugar de hacer este esfuerzo, puede esperar un poco más hasta que salga la nueva versión de VictronConnect.
- Actualizar un producto a una versión especial o no publicada

#### **Instrucciones para ordenadores Windows y MacOS**

Con su teléfono y el producto Victron conectado a VictronConnect, vaya a la página de "Información del producto", pulse en "Actualizar" y abra el archivo de firmware correspondiente.

No es necesario comprobar si es el archivo correcto, VictronConnect siempre verificará primero si el archivo coincide con el producto. Y si no es correcto, mostrará un "error por archivo de firmware incorrecto".

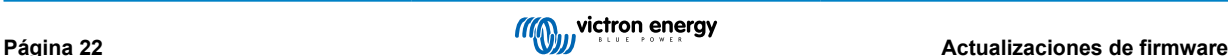

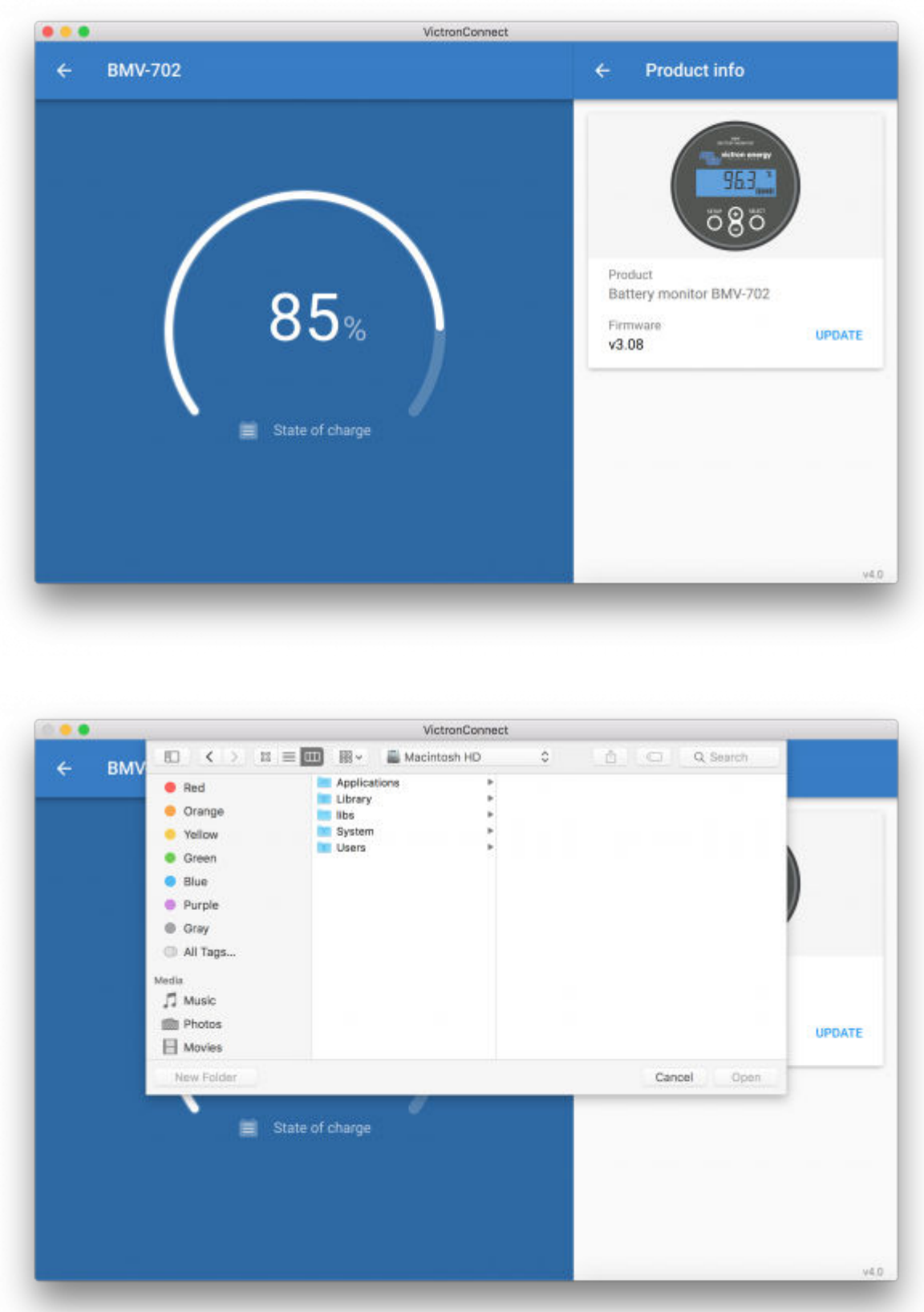

### **Instrucciones para teléfonos y tabletas Android e iOS**

El proceso es un poco diferente al de una rutina Windows/macOS, ya que en los móviles no hay buscador de archivos.

En primer lugar, es necesario añadir el archivo de firmware a la biblioteca de firmware de VictronConnect. Se pueden añadir archivos de firmware a la biblioteca desde un adjunto de un correo electrónico, un navegador de Internet, Dropbox, un explorador de archivos o cualquier otro tipo de aplicación que maneje archivos. El procedimiento para añadir el archivo es igual para iOS y Android: vaya a la aplicación que contenga el archivo de firmware, pulse sobre ella y ábrala con VictronConnect. VictronConnect se abrirá y mostrará: "Archivo añadido a la biblioteca de firmware".

Si el mensaje no aparece, repita el paso anterior o intente abrirlo desde otra aplicación (por ejemplo, Dropbox en lugar de Internet o el correo electrónico).

Si no está seguro de qué archivo usar, no hay ningún problema con añadir varios archivos a la biblioteca. En el siguiente paso, VictronConnect automáticamente solo mostrará los archivos que coincidan con el producto conectado.

- **Nota para iOS:** La versión actual de Google Chrome para iOS no puede descargar archivos ".dup" desde el sitio web de Victron Professional, de modo que recomendamos usar Safari de Apple, el navegador predeterminado, en su lugar.
- **Nota para Android:** VictronConnect ha de estar funcionando antes de abrir los archivos.

Abra VictronConnect y, sin cerrarlo, cambie a la aplicación que contenga el archivo, selecciónelo y ábralo con VictronConnect.

En las siguientes capturas de pantallas se muestran los pasos:

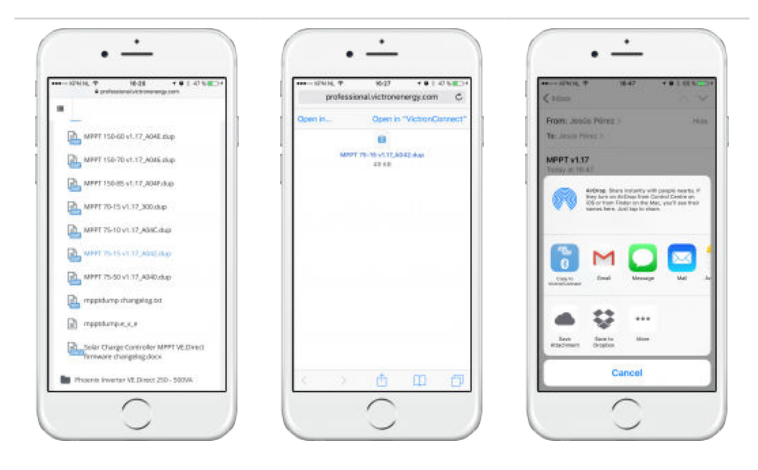

Ahora, tras añadir el archivo de firmware a la biblioteca, vaya a la página de "Información del producto" y pulse sobre "Actualizar firmware":

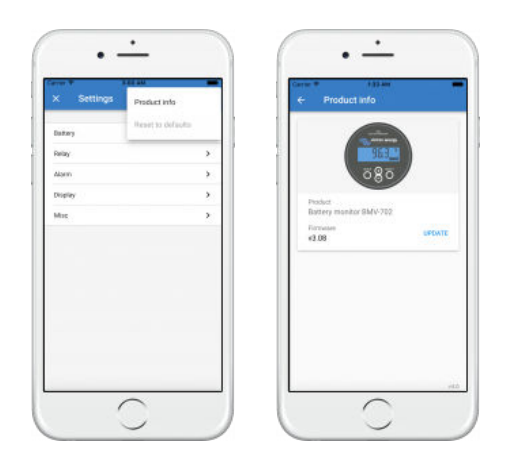

Seleccione el archivo elegido de la lista. Véase la siguiente captura de pantalla, muestra una entrada en la lista:

Tenga en cuenta que el mecanismo de actualización detectará y rechazará archivos de firmware que no estén destinados al producto actual, no hay que preocuparse por cargar el archivo correcto.

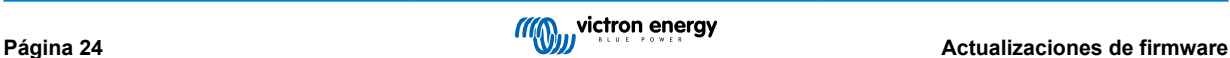

<span id="page-27-0"></span>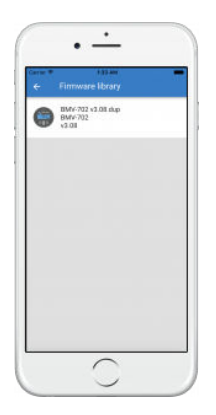

Una vez seleccionado se le guiará a lo largo del proceso de actualización:

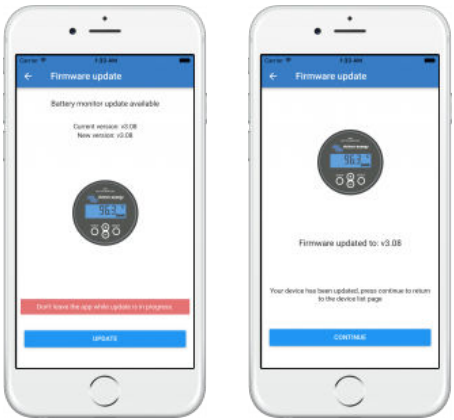

### **9.3. Resolución de problemas de la actualización de firmware**

Puede encontrar una guía de resolución de problemas relativos a las actualizaciones de firmware en el [apartado 11.3 \[42\]](#page-44-0)

### **9.4. Códigos de error**

A pesar de nuestros esfuerzos, a veces se producen errores. Pero no se preocupe, siempre se puede recuperar su producto.

Casi siempre, los errores están causados por problemas de comunicación. Compruebe siempre las conexiones de los cables y si usa Bluetooth permanezca tan cerca del producto como sea posible y confirme que la función Bluetooth está habilitada en su teléfono. A veces, es posible que sea necesario [borrar la información de emparejamiento de Bluetooth de su teléfono](https://www.victronenergy.com/media/pg/VictronConnect_Manual/en/connecting.html#UUID-10f181df-ab94-33a4-8c1e-efa8121ddfa7) [\[4\]](#page-6-0) para poder volver a conectarse con su producto.

Consulte en el [apartado 10.3 \[30\]](#page-32-0) de este manual información relativa a la Resolución de problemas de actualizaciones de firmware. Si solicita ayuda, asegúrese de indicar siempre el código de error.

### **Productos VE.Direct**

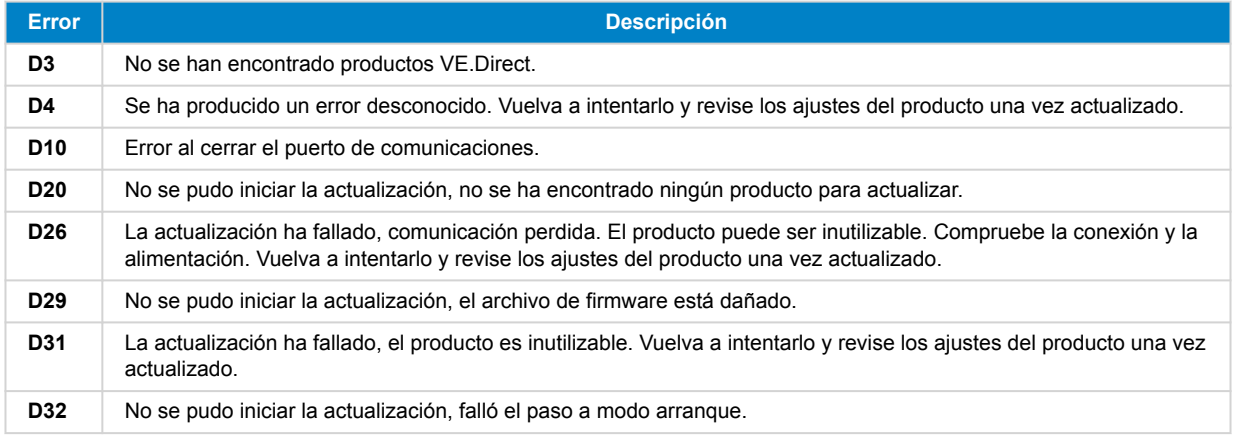

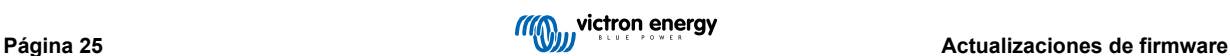

### Manual de VictronConnect

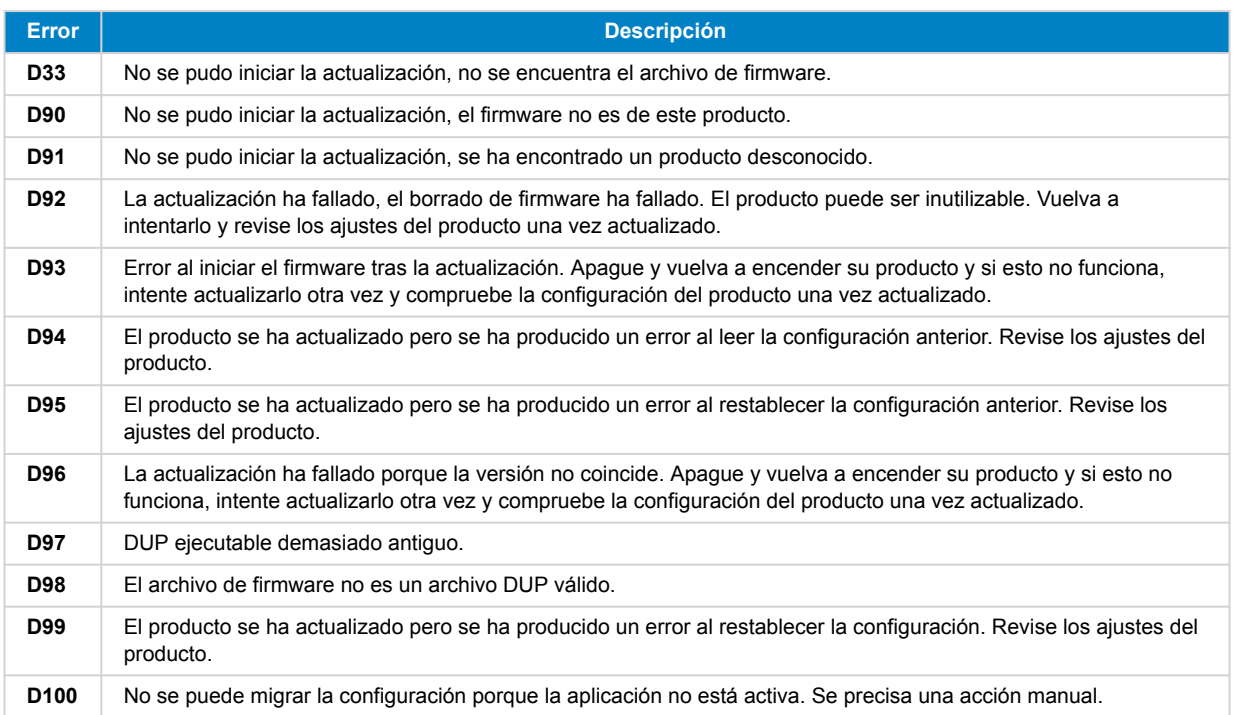

### **Cargador Blue Smart, Lithium Battery Smart y mochila VE.Direct Bluetooth Smart**

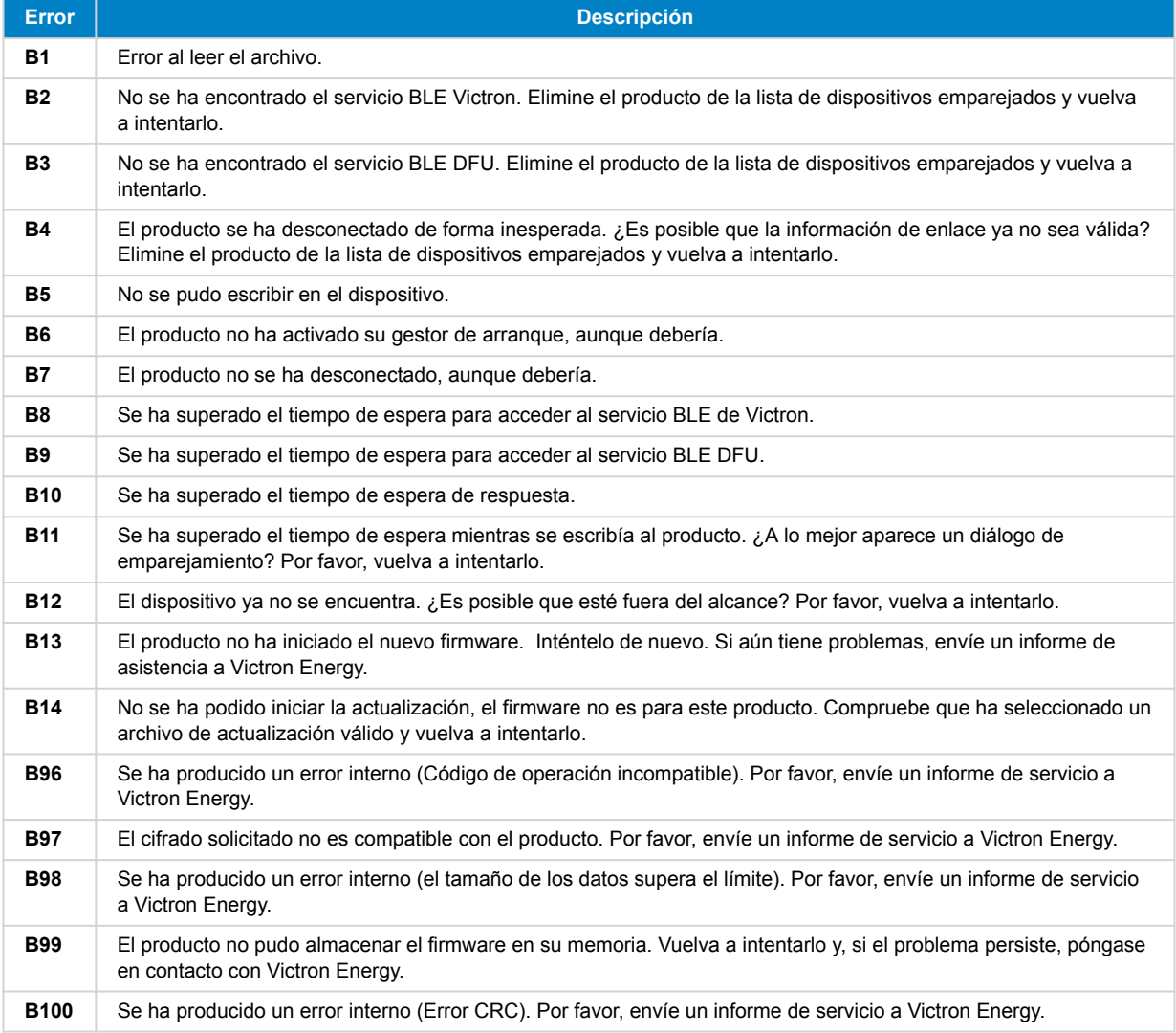

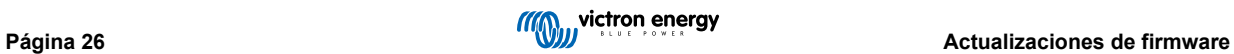

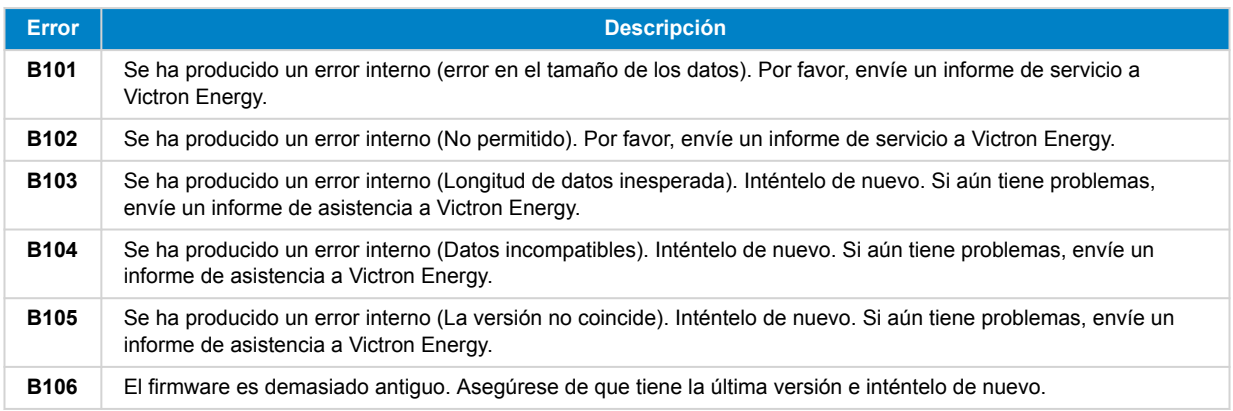

### **Productos VE.Bus**

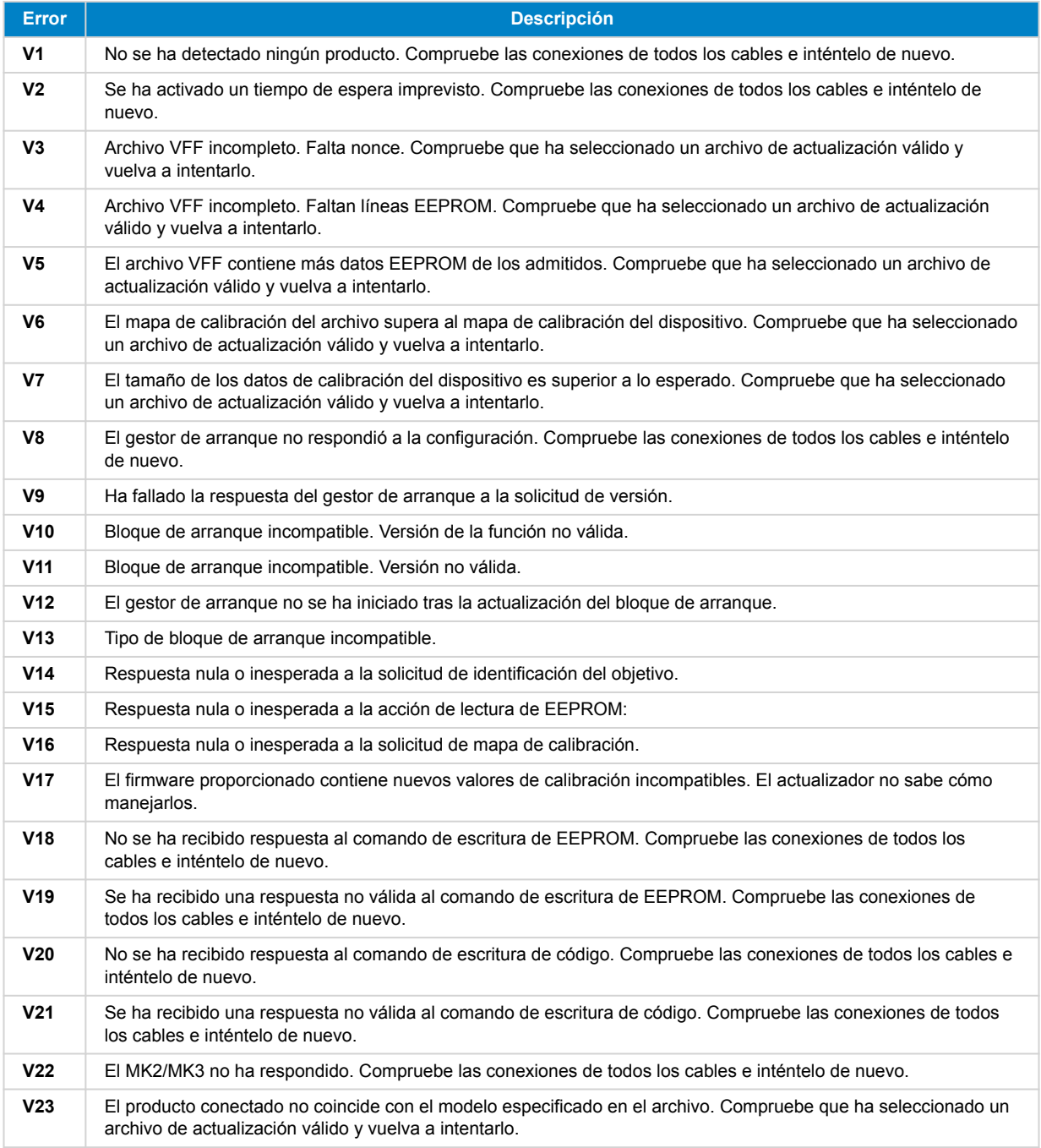

### Manual de VictronConnect

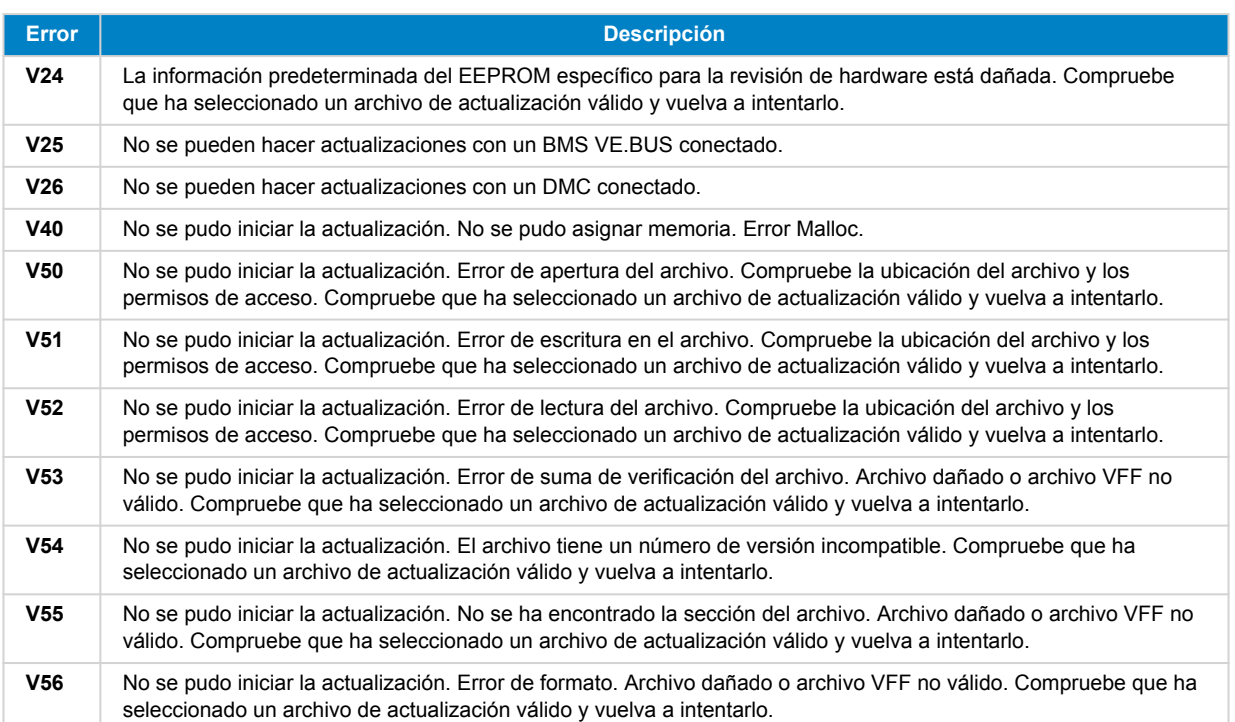

### **Todos los demás productos (archivos de actualización XUP)**

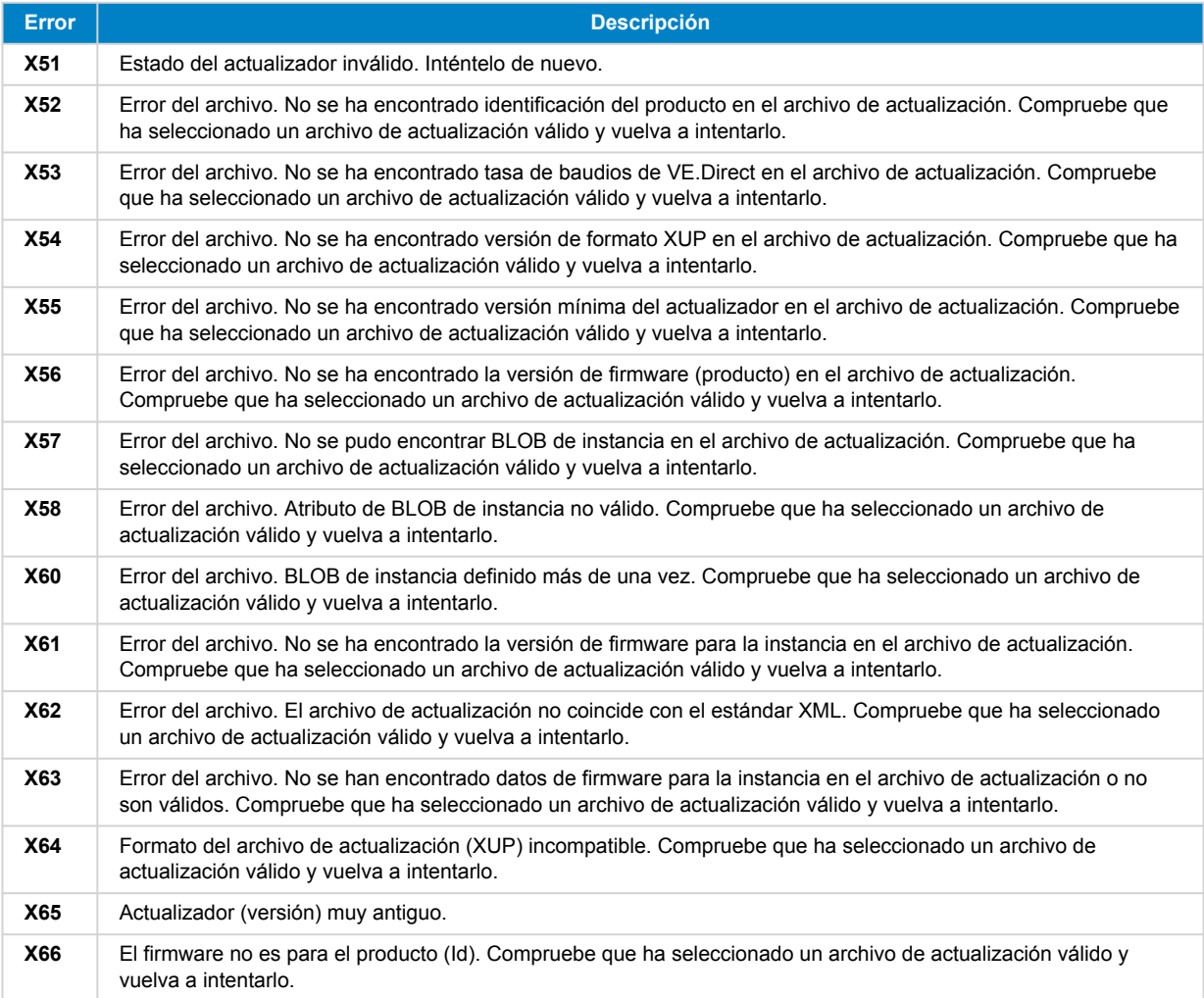

### Manual de VictronConnect

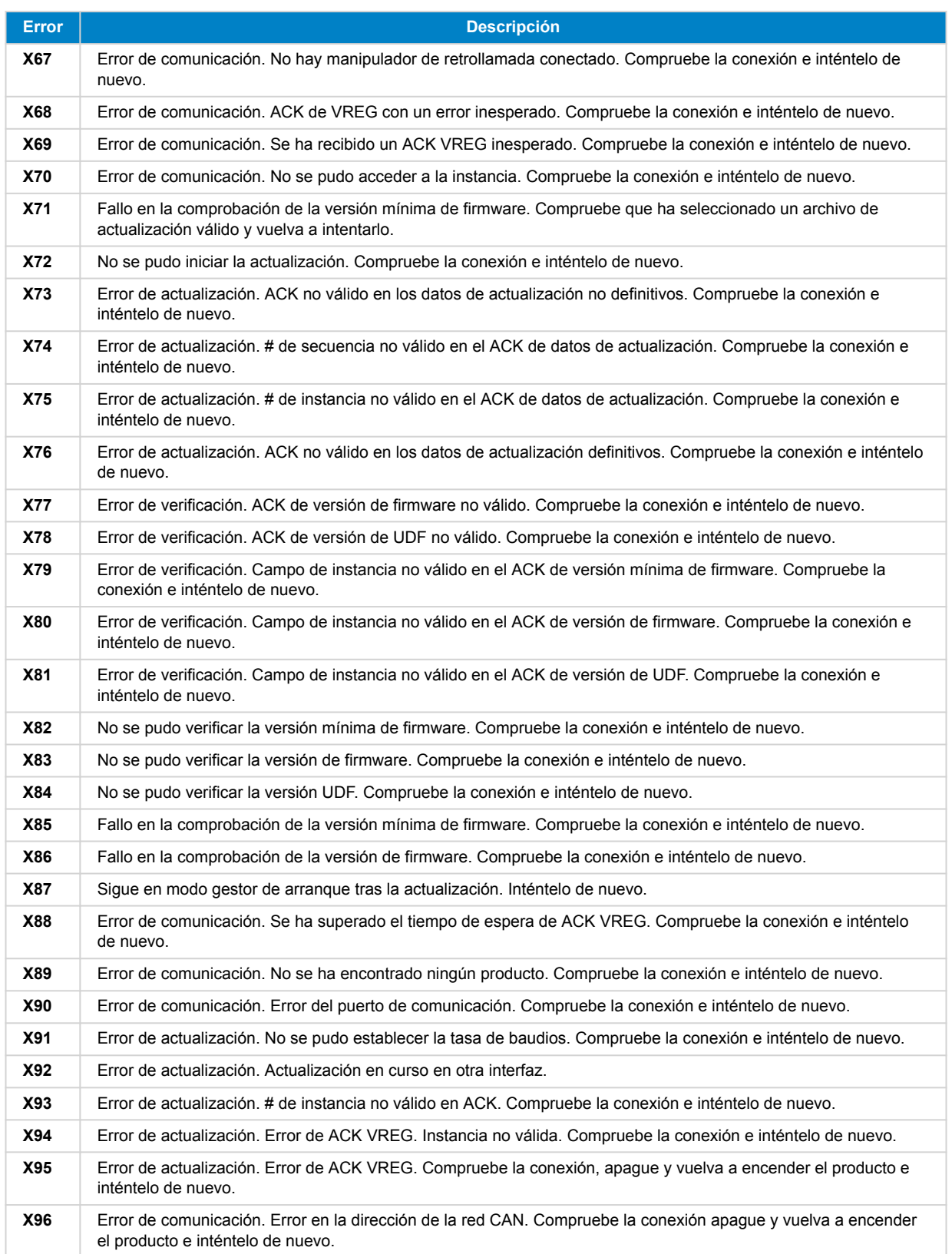

## <span id="page-32-0"></span>**10. VictronConnect-Remote (VC-R) – Configuración y seguimiento mediante VRM**

### **10.1. Introducción**

La función VictronConnect-Remote habilita los productos de Victron que sólo tienen una interfaz VE.Direct o VE.Can para que se pueda acceder a ellos a distancia mediante un [producto GX](https://www.victronenergy.com/live/venus-os:start), a través del [portal VRM online.](https://vrm.victronenergy.com/)

Esta potente opción permite configuración y seguimiento completos del producto desde prácticamente cualquier lugar del mundo con la aplicación VictronConnect.

La experiencia con la interfaz del usuario es como si los productos estuvieran conectados localmente mediante Bluetooth o una interfaz con cable VE.Direct a USB.

Se puede ver un vídeo de demostración aquí:

<https://www.youtube.com/embed/9P2W4FmTvbY>

### **10.2. Compatibilidad**

La opción VictronConnect-Remote SOLO es compatible con productos conectados a un dispositivo GX con una interfaz que sea únicamente VE.Direct o VE.Can. Los dispositivos VE.Can que tengan tanto una interfaz VE.Can COMO una interfaz VE.Direct deben conectarse al dispositivo GX mediante VE.Direct para que VictronConnect-Remote funcione.

Esto incluye:

- Cargadores solares MPPT con una interfaz VE.Direct (SmartSolar y BlueSolar)
- Monitores de batería con una interfaz VE.Direct (BMV y SmartShunt)
- Inversores determinados con una interfaz VE.Direct (inversor Phoenix VE.Direct e inversor Phoenix Smart)
- Cargadores de red determinados con una interfaz VE.Direct (Phoenix Smart IP43)
- Y los dispositivos con solo VE.Can:
- Lynx Smart BMS y Lynx Shunt VE.Can
- Inversor RS, Multi RS y MPPT RS (también tienen VE.Direct pero deben conectarse mediante VE.Can para VC-R)
- Blue/Smart Solar VE.Can MPPT modelos Tr y MC4
- Skylla-i y Skylla-IP44/-IP65 (necesita firmware v1.11)
- Productos no compatibles:
	- BlueSolar VE.Can MPPT 150/70 y BlueSolar VE.Can MPPT 150/85
	- Lynx Ion, Lynx Ion + Shunt, Lynx Ion BMS 150 A, 400 A, 600 A, 1000 A

Los productos conectados con una interfaz VE.Bus, como los inversores/cargadores MultiPlus/Quattro y los inversores Phoenix más grandes NO son compatibles. Sin embargo, ya hay otra opción: [Remote VEConfigure](https://www.victronenergy.com/live/vrm_portal:remote-veconfigure) para configurar estos productos a distancia.

### **10.3. Configuración**

### **10.3.1. Requisitos mínimos**

- VictronConnect SW: v5.20
- Producto GX Venus OS FW: v2.40 (aunque se recomienda v2.53 para una funcionalidad completa)

### **10.3.2. VictronConnect**

1. Compruebe que el teléfono tiene VictronConnect instalado y que la versión de software cumple o supera los requisitos mínimos. Actualícela si es necesario.

2. Conceda permiso a VictronConnect para acceder a su cuenta de VRM.

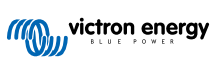

<span id="page-33-0"></span>• Abra la aplicación VictronConnect.

•

- Vaya a la pestaña de VRM, y seleccione "SIGN IN TO VRM" (iniciar sesión en VRM).
- Introduzca su correo electrónico y contraseña de VRM y seleccione "Autorizar a VictronConnect".

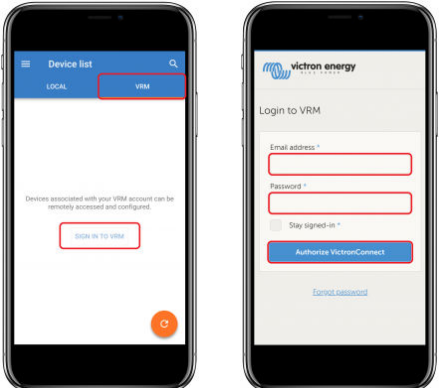

• Si usa una tableta u ordenador, es posible que su navegador también le pida permiso para abrir VictronConnect. Si es así, seleccione "Abrir"

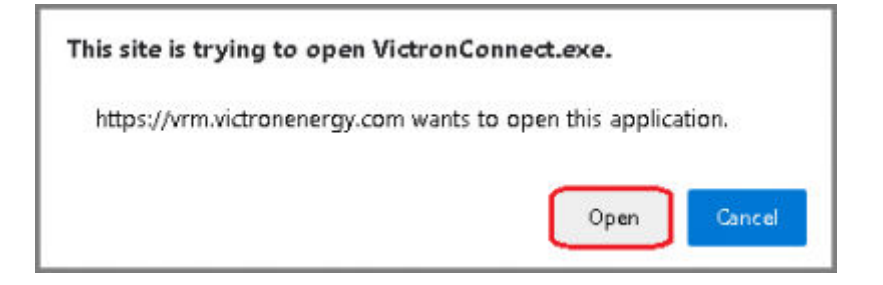

### **10.3.3. Producto GX**

- 1. Compruebe que el producto GX tiene una versión de firmware de Venus OS que cumple o supera los requisitos mínimos. Actualícela si es necesario.
- 2. Habilite la "Comunicación bidireccional de VRM" en la Lista de dispositivos > Configuración > Portal VRM online

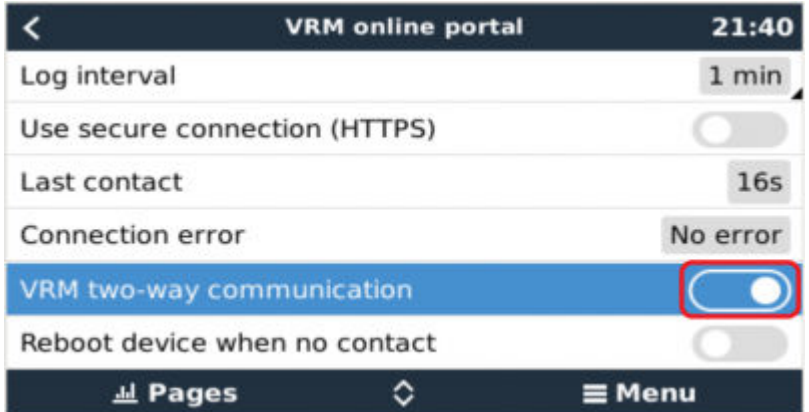

### **10.4. Pestaña local**

La pestaña local muestra todos los productos que están dentro del alcance del Bluetooth y de LAN inalámbrica o conectados físicamente al teléfono con VictronConnect (con un cable de interfaz VE.Direct a USB o MK3 a USB, por ejemplo).

<span id="page-34-0"></span>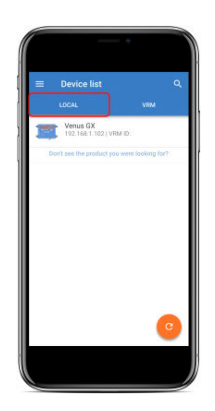

### **10.5. Pestaña VRM**

La pestaña VRM muestra todas las instalaciones VRM asociadas al perfil de usuario de VRM.

Se puede seleccionar cualquier instalación para acceder al portal VRM online o a los productos conectados.

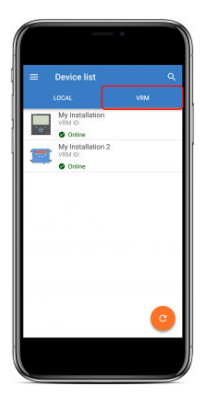

Al seleccionar una instalación VRM, la conexión tardará unos segundos en establecerse. Una vez establecida aparecerán dos pestañas: una de "OVERVIEW" (resumen) y otra de "DEVICES" (dispositivos).

### **10.5.1. Pestaña Resumen**

La pestaña "OVERVIEW" (resumen) tiene una imagen del producto GX, el nombre de la instalación VRM y un enlace directo al [portal VRM online](https://vrm.victronenergy.com/) asociado.

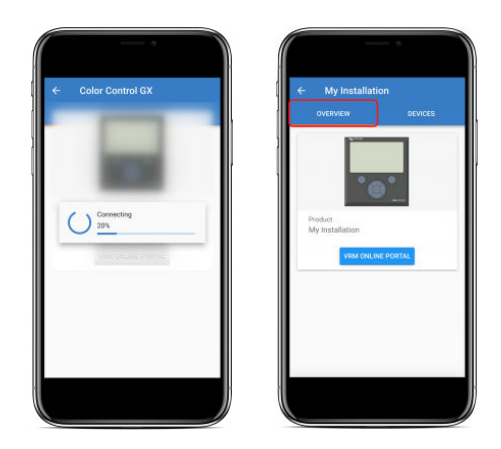

### **10.5.2. Pestaña de dispositivos**

La pestaña "DEVICES" (dispositivos) tiene una lista de todos los productos compatibles que están físicamente conectados al producto GX.

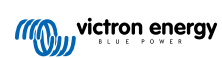

<span id="page-35-0"></span>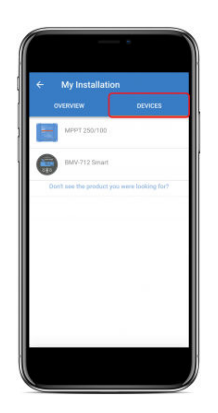

En una tableta u ordenador, la pestaña "DEVICES" (dispositivos) se muestra como un panel en la parte derecha de la misma pantalla.

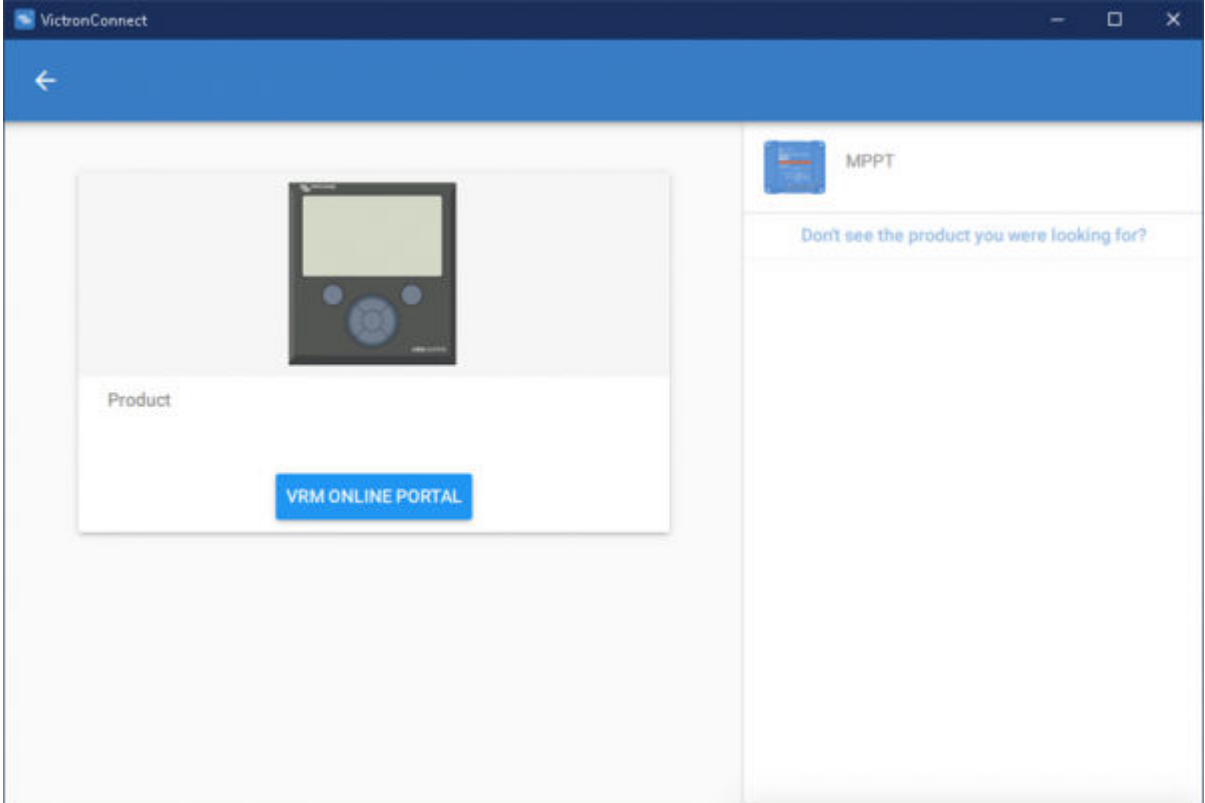

### **10.6. Acceso a distancia a los productos**

Al seleccionar un producto, la conexión tardará unos segundos en establecerse. Una vez establecida aparecerá información en tiempo real acerca del producto.

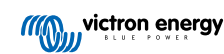

<span id="page-36-0"></span>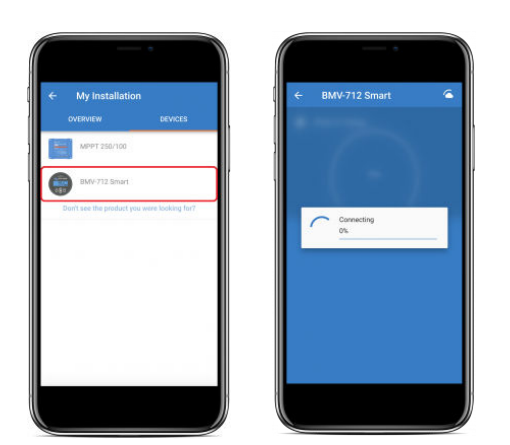

Inmediatamente después de la conexión inicial se descargarán los datos históricos y de configuración. Durante este proceso, aparecerá un símbolo de una nube en la esquina superior derecha (esto suele tardar menos de 30 segundos).

No se puede acceder a los ajustes hasta que el símbolo de la nube se sustituye por el símbolo normal de configuración, el engranaje.

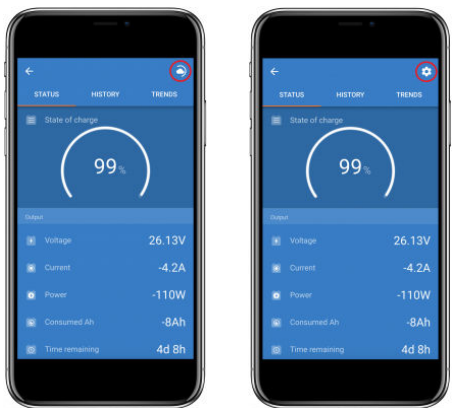

### **10.7. Cierre de sesión**

Para deshabilitar el vínculo entre VictronConnect-Remote y su cuenta VRM, amplíe el menú principal y seleccione "Configuración".

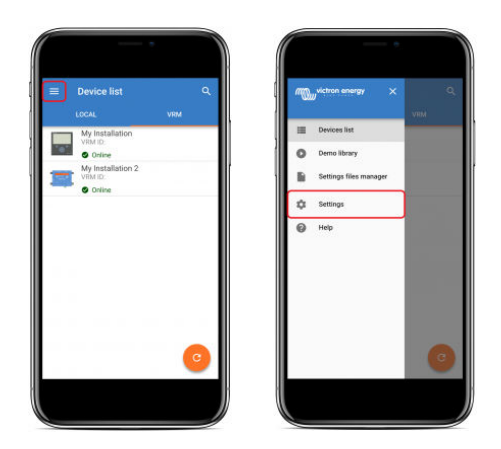

En la página de configuración seleccione "SIGN OUT" (cerrar sesión) y pulse "OK" en la ventana emergente para confirmar.

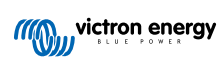

<span id="page-37-0"></span>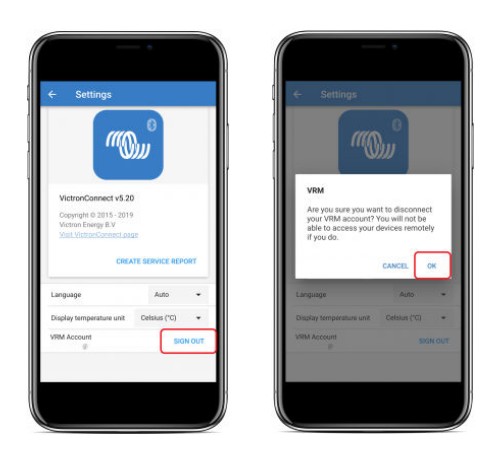

Tras cerrar la sesión, VictronConnect-Remote ya no tendrá acceso a la cuenta de VRM ni a ninguna de las instalaciones de VRM asociadas. Para restaurar el acceso, será necesario volver a iniciar sesión.

### **10.8. Resolución de problemas y preguntas frecuentes**

#### **Producto no encontrado**

- VictronConnect-Remote solo es compatible con productos que usen una interfaz que sea únicamente VE.Direct o VE.Can con el producto GX. Véase el apartado de "Compatibilidad".
- Asegúrese de que el producto que falta está físicamente conectado al producto GX, con el cable VE.Direct o VE.Can correctamente instalado en ambos extremos.
- Compruebe que el producto tiene una versión de firmware reciente.

#### **La instalación/producto GX no se ha encontrado o está desconectado de Internet**

- Compruebe que la instalación está conectada a Internet y se está comunicando con el portal VRM online.
- Compruebe que la instalación está vinculada a la cuenta VRM usada durante el primer inicio de sesión en VictronConnect-Remote a VRM.
- Compruebe que la "Comunicación bidireccional VRM" está habilitada. Véase el apartado de "Configuración".
- Compruebe que el producto GX tiene la versión mínima de firmware Venus OS compatible. Véase el apartado de "Configuración".

#### **VictronConnect no tiene pestaña VRM**

• Compruebe que el teléfono tiene la versión mínima de software VictronConnect compatible. Véase el apartado de "Configuración".

#### **Cuenta VRM**

- Es necesario disponer de una cuenta VRM activa vinculada a su instalación y a cualquier otra que pretenda controlar o configurar mediante VictronConnect-Remote. Crear una cuenta nueva es fácil y rápido.
- Para más información acerca de VRM (Victron Remote Management), véase [Getting started with VRM](https://www.victronenergy.com/live/vrm_portal:getting_started) y el sitio del [portal VRM](https://vrm.victronenergy.com/) [online](https://vrm.victronenergy.com/).

#### **Sistemas sin un producto GX**

• No se puede disponer de VictronConnect-Remote a menos que el sistema cuente con un producto GX. Se puede añadir fácilmente un producto GX a cualquier sistema y hay [diferentes productos disponibles](https://www.victronenergy.com/live/venus-os:start).

#### **Instalaciones sin conexión a Internet**

- No se puede disponer de VictronConnect-Remote a menos que el producto GX de la instalación cuente con una conexión a Internet activa.
- Para sitios remotos que no dispongan de una conexión a Internet o que tengan instalaciones móviles, se puede añadir fácilmente un [módem GSM GX Victron](https://www.victronenergy.com/accessories/gx-gsm) al sistema para dotarle de conexión a Internet.

#### **Sistemas grandes**

• El uso de VictronConnect-Remote incrementará ligeramente la carga CPU del producto GX.

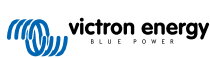

- En algunos sistemas grandes/complejos (con muchos productos conectados al producto GX), puede que la CPU ya esté trabajando al límite y cualquier carga CPU adicional podría superar su capacidad. Normalmente esto se detectará por una lenta respuesta de la interfaz del usuario y/o reinicios inesperados del sistema.
- Es importante seleccionar un producto GX que tenga suficiente capacidad de rendimiento en relación al diseño del sistema. Por ejemplo, un Cerbo GX tiene considerablemente más potencia de procesamiento que un Color Control GX y es mucho más adecuado para sistemas grandes/complejos. Véase el apartado de rendimiento de la [tabla de comparación de la gama de](https://www.victronenergy.com/live/venus-os:start) [productos GX.](https://www.victronenergy.com/live/venus-os:start)

### **Resolución de problemas de VictronConnect-Remote**

VictronConnect informará de los errores detectados durante los intentos de comunicación con VRM en un cuadro de mensaje con un código de error. El código puede tener uno de los siguientes valores:

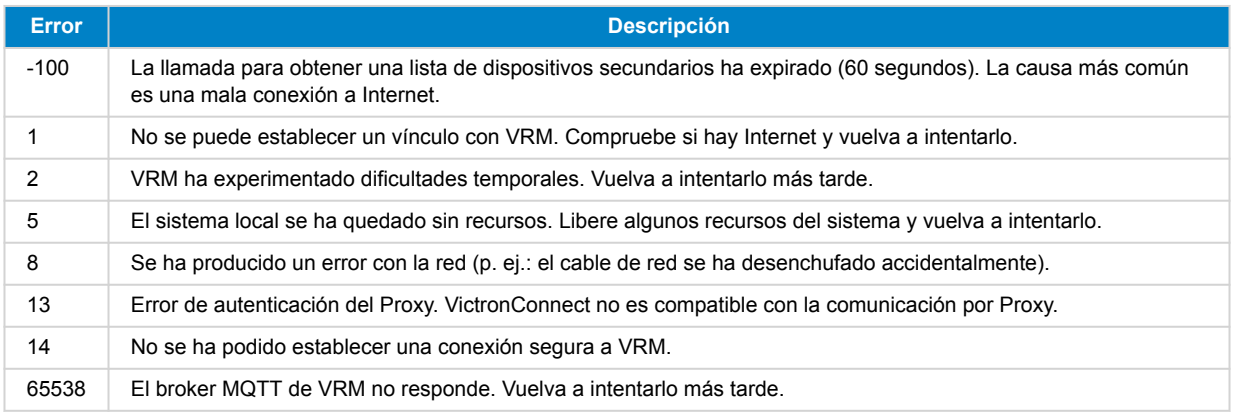

También pueden aparecer otros códigos de error. Se deben a errores internos de VictronConnect y/o VRM. En caso de que estos errores persistan tras volver a intentarlo, elabore un "informe de servicio" y preséntelo para su examen.

VictronConnect-Remote está estableciendo comunicaciones con una serie de servicios en el dominio "victronenergy.com". Compruebe que se permite el tráfico con este dominio en su cortafuegos y en su aplicación de seguridad de Internet.

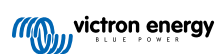

## <span id="page-39-0"></span>**11. Tendencias guardadas y Lectura instantánea**

### **11.1. Tendencias guardadas**

Tendencias guardadas es una nueva opción que registra y almacena datos en la memoria no volátil de dispositivos Smart compatibles, incluso si se pierde la alimentación o se desconecta la batería.

Los datos se graban en intervalos de 30 minutos, de modo que se conservan unos 46 días. La única excepción es Smart Battery Sense, que tiene un periodo de almacenamiento de 181 días.

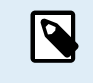

Esto solo funciona si se conecta al producto de Victron por Bluetooth. Desgraciadamente, no funcionará si se conecta con un cable VE.Direct USB y (por lo tanto) estas tendencias no funcionarán en un dispositivo Windows puesto que solo pueden conectarse mediante el cable VE.Direct USB.

Actualmente son compatibles con las tendencias guardadas los cargadores SmartSolar, BMV-712 Smart, SmartShunt y Smart Battery Sense. Se irán añadiendo más dispositivos Smart.

Los valores guardados varían en función del dispositivo Smart de Victron.

- Los cargadores SmartSolar admiten tendencias de tensión, corriente y temperatura de la batería, además de corriente de salida de carga y tensión y corriente FV.
- BMV-712 Smart y SmartShunt admiten tendencias de tensión, corriente y estado de carga de la batería, además de la entrada auxiliar (temperatura de la batería, o desviación del punto medio, o tensión de la batería de arranque).
- Smart Battery Sense admiten tendencias de tensión y temperatura de la batería.

Cómo funciona:

- **1.** Abra la aplicación VictronConnect.
- **2.** Pulse sobre el dispositivo cuyas tendencias guardadas quiera consultar.
- **3.** Desde la pantalla de Estado, pulse en la pestaña de TRENDS (TENDENCIAS).

Así se accede a los datos guardados, lo que puede tardar unos segundos.

- **4.** Seleccione los parámetros de los gráficos de color azul y naranja.
- **5.** Use los botones de + y o pellizque para ampliar hasta el periodo de tiempo deseado.
- **6.** Use la barra de la parte inferior del gráfico para ver los valores exactos de cada punto de datos de cualquier fecha y hora perteneciente al intervalo.

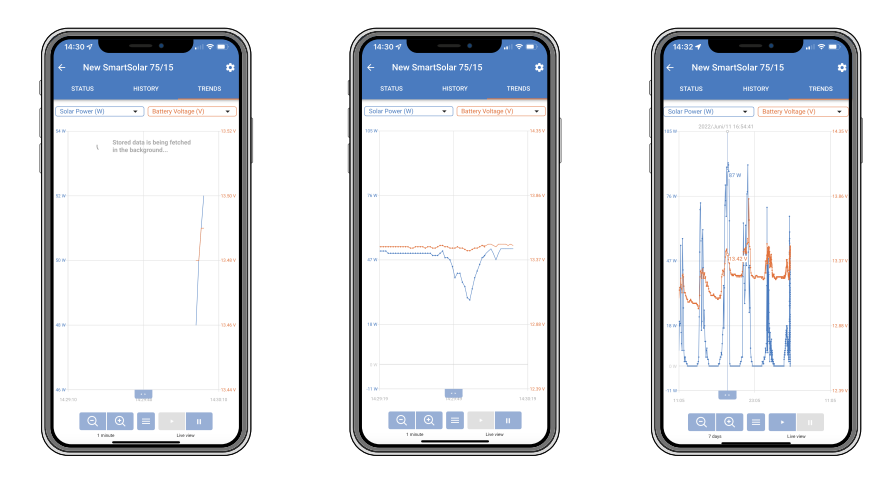

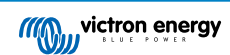

### <span id="page-40-0"></span>**11.2. Instant Readout (lectura instantánea)**

VictronConnect puede mostrar los datos más importantes de los productos inteligentes en la página de la lista de dispositivos sin necesidad de conectarse al producto. Esto incluye notificaciones visuales de advertencias, alarmas y errores para poder hacer diagnósticos de un solo vistazo.

Las ventajas son:

- Mejor alcance que una conexión Bluetooth normal.
- No es necesario conectarse al producto Smart.
- Los datos básicos de un solo vistazo.
- Datos de emisión encriptados.
- Los dispositivos VE.Direct y VE.Can también puede aprovechar esta opción, no se necesita firmware ni configuración. Los datos en tiempo real se muestran en la página de Dispositivos VRM de VictronConnect.
- Los productos VE.Direct también muestran datos de transmisión cuando se usa un cable VE.Direct a USB para conectarse a un ordenador PC o Mac.

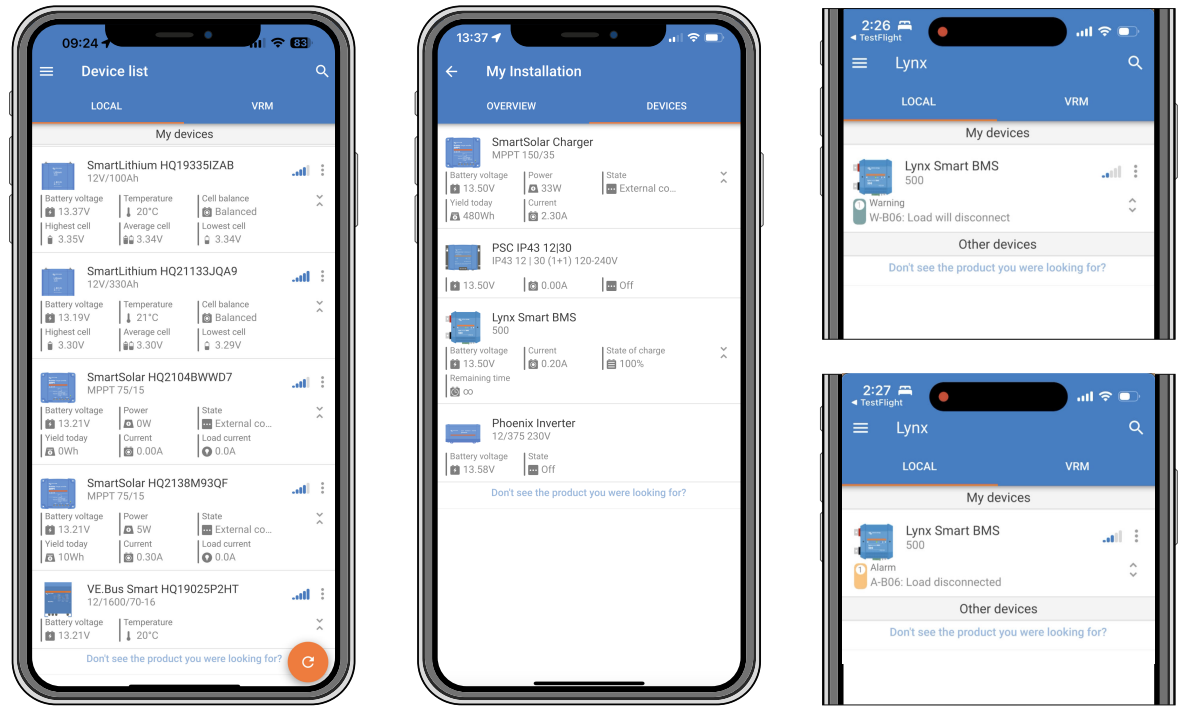

*Los datos de Instant Readout se trasmiten localmente por Bluetooth (izquierda) y VE.Direct/VE.Can (centro) mediante VictronConnect-Remote. Esto también incluye notificaciones de advertencias, alarmas y errores (derecha).*

La trasmisión de anuncios de datos en tiempo real por Bluetooth está deshabilitada por defecto y puede habilitarse en la página de Información del producto del siguiente modo:

- **1.** Abra la aplicación VictronConnect.
- **2.** Pulse sobre el dispositivo para el que quiere habilitar los anuncios de datos en tiempo real por Bluetooth.
- **3.** En la pantalla de estado del dispositivo, pulse sobre el engranaje para ir a la página de Ajustes.
- **4.** Pulse sobre los tres puntos de la esquina superior derecha.
- **5.** Habilite los anuncios de datos en tiempo real por Bluetooth al final de la página de Información del producto. Si esta opción no está disponible, significa que su producto Smart aún no es compatible. Véase el [cuadro de compatibilidad \[39\].](#page-41-0)

<span id="page-41-0"></span>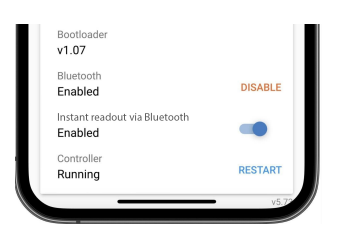

- **6.** Ahora se podrán ver los datos en tiempo real de este dispositivo en la lista de dispositivos.
- **7.** Si pulsa sobre las dos flechas verticales de la parte de la derecha, podrá ver más información importante acerca del dispositivo.

### **11.3. Compatibilidad con Tendencias guardadas (Stored trends) y Lectura instantánea (Instant readout)**

En la tabla siguiente puede ver un resumen de los productos Smart de Victron y cuáles son compatibles con Tendencias guardadas y Lectura instantánea. Los productos que no figuren en la lista no son compatibles, aunque tengan Bluetooth.

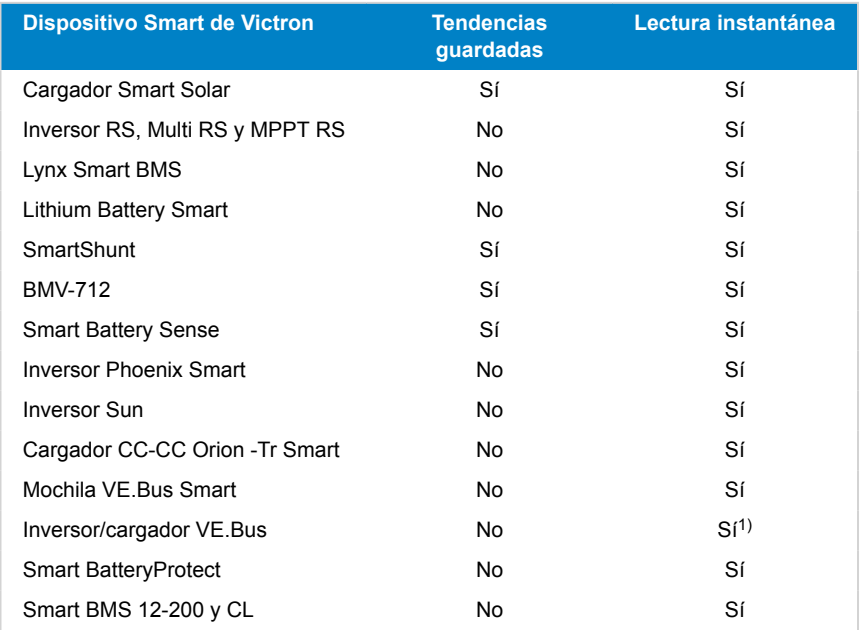

1) Los inversores/cargadores VE.Bus son compatibles con Lectura instantánea, ya sea por cable (vía interfaz MK3) o de forma inalámbrica (vía mochila VE.Bus Smart). Tenga en cuenta que si la conexión se hace mediante interfaz MK3, la comunicación con un dispositivo GX quedará bloqueada (lo que podría resultar en condiciones de alarma y error en el dispositivo VE.Bus) mientras se mantenga dicha conexión por cable.

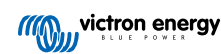

## <span id="page-42-0"></span>**12. Resolución de problemas**

### **12.1. Problemas frecuentes del Bluetooth y cómo resolverlos**

### **Primer paso: reiniciar el teléfono**

El primer paso antes de probar cualquiera de las indicaciones de resolución de problemas mostradas a continuación es reiniciar el teléfono. Asegúrese de reiniciarlo realmente, bloquearlo y volver a desbloquearlo no es suficiente. Consulte en Google cómo reiniciar su modelo concreto de teléfono o tableta.

### **No puedo encontrar mi producto en la lista**

- 1. Compruebe que tiene un producto Victron "Smart". Tiene que tener un símbolo de Bluetooth.
- 2. Asegúrese de que su producto está dentro del alcance.
- 3. Solo puede haber un teléfono conectado a un producto en cada momento. Compruebe que no hay ningún otro teléfono conectado.
- 4. Asegúrese de que está intentando conectarse desde *dentro* de VictronConnect y no desde el menú del sistema de su teléfono. Si se ha conectado desde el menú del sistema: cierre VictronConnect, [elimine la información de emparejamiento de](https://www.victronenergy.com/media/pg/VictronConnect_Manual/en/connecting.html) [su teléfono](https://www.victronenergy.com/media/pg/VictronConnect_Manual/en/connecting.html) y luego abra VictronConnect y conéctese a su producto desde *dentro* de VictronConnect.
- 5. Si ha fallado una actualización de firmware, puede que el *Nombre personalizado* del producto haya vuelto a su nombre y números de serie originales. Compruebe si esto es lo que ha sucedido. Una vez completada la actualización, el *Nombre personalizado* volverá. Más información sobre la resolución de problemas de las actualizaciones de firmware en el [apartado](#page-27-0) [11.3 \[25\].](#page-27-0)

#### **Puedo ver mi producto pero no puedo conectarme**

- 1. Asegúrese de que está intentando conectarse al producto correcto. En el [apartado 4.3 \[6\]](#page-8-0) puede ver cómo dar a su producto un *Nombre personalizado*.
- 2. Asegúrese de que su producto está dentro del alcance. Es posible que esté lo suficientemente cerca como para ver el producto pero no lo bastante como para conectarse.
- 3. Compruebe que el Bluetooth aún está habilitado en su teléfono. Si el Bluetooth se ha desconectado después de la búsqueda, es posible que vea su producto en la lista pero que no pueda conectarse.
- 4. La información de enlace del Bluetooth puede estar obsoleta. Esto sucede cuando se ha cambiado el código PIN en el producto o si su producto Victron se ha conectado a demasiados teléfonos. El producto solo recordará los últimos 10 teléfonos a los que se haya conectado. Para solucionarlo, elimine por completo la información de emparejamiento del menú del sistema de su teléfono. A continuación, abra VictronConnect y vuelva a emparejar el producto y su teléfono. En estos vídeos explicativos puede ver cómo borrar el emparejamiento en [Android](https://www.victronenergy.com/live/_media/victronconnect:video_unpair_android_cropped.mp4) o [iOS.](https://www.victronenergy.com/live/_media/victronconnect:video_unpair_ios.mp4)
- 5. Si está usando un teléfono Android, consulte en el [apartado 11.2 \[41\]](#page-43-0) problemas específicos de Android.

#### **La conexión falla en torno al 20 %**

- 1. Asegúrese de que tiene actualizada la última versión de VictronConnect.
- 2. Elimine el producto de la lista de dispositivos emparejados en la configuración del Bluetooth del teléfono. [Este apartado \[4\]](#page-6-0) explica cómo hacerlo.
- 3. A continuación, restablezca el código PIN.
- 4. Fuerce el cierre de la aplicación VictronConnect. Instrucciones: [Instrucciones para iPhone y iPad,](https://support.apple.com/en-us/HT201330) [instrucciones para Android.](https://support.mobileroadie.com/hc/en-us/articles/200091926-How-To-Force-Quit-Android-Apps) Si no está seguro de cómo hacer esto, también puede desinstalar y volver a instalar la aplicación.
- 5. Reconexión en VictronConnect con el PIN predeterminado 000000.
- 6. A continuación [cambie el código PIN \[3\]](#page-5-0).

### **La conexión falla después de introducir el código PIN (código PIN no aceptado)**

- 1. Restablezca el código PIN al valor por defecto de "000000" siguiendo el procedimiento descrito en la [sección 3.3 \[3\]](#page-5-0)
- 2. Conéctese con el producto y, cuando se le solicite el código PIN, utilice el "000000".
- 3. Se aconseja cambiar inmediatamente este código PIN por uno nuevo.
- 4. Elimine el emparejamiento en los otros móviles/tabletas. El procedimiento se describe en la [sección 3.4 \[4\]](#page-6-0)

#### **Reinicie el producto de Victron**

<span id="page-43-0"></span>en caso de que los pasos indicados más arriba no resuelvan el problema. Y en caso de que los pasos del siguiente capítulo tampoco dieran resultado para un dispositivo Android, apague y vuelva a encender el producto de Victron. Por ejemplo, con un cargador solar, debe aislar el MPPT de la batería y de la tensión solar de modo que no haya ninguna luz antes de volver a conectarlo.

### **12.2. Problemas de conexión al Bluetooth de Android**

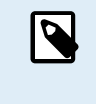

Antes de empezar este capítulo, complete los pasos del capítulo 11.1.

Tenga también en cuenta que los pasos 3 y 4 no son necesarios cuando se tiene Android 12 o posterior y VictronConnect v5.70 o posterior. Véase la nota del principio del [apartado 4.3. Android \[6\].](#page-8-0)

#### **Paso 1: Compruebe que su dispositivo Android es compatible**

Consulte el apartado [4.3 Compatibilidad de Android](https://www.victronenergy.com/media/pg/VictronConnect_Manual/en/phone,-tablet-and-laptop-compatibility.html#UUID-9c51cc36-5b56-4025-bc2e-0430ac3e2132) [\[6\]](#page-8-0)

#### **Paso 2: Compruebe la versión de Android**

- Android 4.2 y anteriores: estas versiones son incompatibles. La versión de firmware Android más antigua que se puede usar con Bluetooth es 4.3.
- Android 5: [compruebe si tiene el conocido fallo de Android de la ventana emergente del código PIN..](https://www.victronenergy.com/media/pg/VictronConnect_Manual/en/phone,-tablet-and-laptop-compatibility.html#UUID-9c51cc36-5b56-4025-bc2e-0430ac3e2132) [\[6\]](#page-8-0)
- Android 6 o posterior: ningún problema conocido.

#### **Paso 3: Compruebe que VictronConnect tiene acceso a los servicios de ubicación.**

En Android 5 y posteriores, VictronConnect necesita acceso a los servicios de ubicación del teléfono para poder buscar productos con Bluetooth cercanos. A menos que haya seleccionado "No volver a mostrar", VictronConnect le avisará en cada intento de detección si no se concede permiso o si los servicios de ubicación están desactivados.

Se pide permiso para acceder a los servicios de ubicación cada vez que se inicia la aplicación, pero si ha seleccionado "No volver a mostrar" al denegarlo, la petición no volverá a aparecer. Puede conceder el permiso desde Configuración de Android → Aplicaciones → VictronConnect → Permisos y habilitando el permiso de "Ubicación". Otra opción es desinstalar y volver a instalar VictronConnect.

En "¿Por qué se necesita acceso a los servicios de ubicación?" del [apartado sobre Android \[6\]](#page-8-0) se explica por qué se necesitan estos servicios.

#### **Paso 4. Habilite la función de Ubicación (o GPS) en la configuración del sistema.**

Para que la búsqueda de Bluetooth funcione, la función de Ubicación (o GPS) del teléfono ha de estar habilitada.

En "¿Por qué se necesita acceso a los servicios de ubicación?" del [apartado sobre Android \[6\]](#page-8-0) se explica por qué se necesitan estos servicios.

#### **Paso 5. Busque y conéctese desde VictronConnect y NO desde el menú de Bluetooth del sistema.**

Asegúrese de que está intentando conectarse desde *dentro* de VictronConnect y no desde el menú del sistema de su teléfono. Si se ha conectado desde el menú del sistema: cierre VictronConnect, [elimine la información de emparejamiento de su teléfono](https://www.victronenergy.com/media/pg/VictronConnect_Manual/en/connecting.html) y luego abra VictronConnect y conéctese a su producto desde *dentro* de VictronConnect.

#### **Paso 6. La ventana emergente de código PIN no aparece nunca.**

En algunos teléfonos Android, la ventana emergente de código PIN no aparece. Está escondida en la barra de notificaciones.

Intente conectarse y cuando la conexión esté en 80 %, abra la barra de notificaciones y compruebe si la solicitud de código PIN/emparejamiento está ahí. Si es así, ábrala e introduzca el código PIN.

En Android también es posible que otras aplicaciones impidan que aparezca la ventana emergente del código PIN, incluso cuando se hace el emparejamiento desde el menú de configuración del Bluetooth de Android. Una de estas aplicaciones es "FrSky Free Link", que incluso bloquea el emparejamiento con auriculares Bluetooth. En este caso, lo que hay que hacer es eliminar la aplicación que está ocasionando problemas. Esto puede hacerse desinstalando aplicaciones una por una (empezando por las aplicaciones que usan o se conectan a dispositivos Bluetooth), eliminando todas las aplicaciones o incluso restableciendo los valores de fábrica en su teléfono. Si los productos de Victron están emparejados a un teléfono o tableta, la aplicación que estaba dando problemas puede instalarse de nuevo.

El código PIN predeterminado es 000000, seis ceros.

#### **Paso 7. Pruebe con otro teléfono en primer lugar.**

Si después de probar los pasos anteriores sigue teniendo dificultades, intente conectarse con otro teléfono, preferiblemente un teléfono o tableta Apple, ya que funcionan sin problemas.

Cuando haya logrado conectarse con otro teléfono, VictronConnect actualizará automáticamente el firmware del producto Bluetooth de Victron. Una vez que el firmware se haya actualizado, es posible que pueda usar el teléfono Android con el que estaba teniendo dificultades.

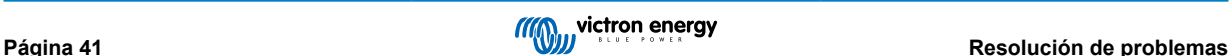

### <span id="page-44-0"></span>**12.3. Problemas durante la actualización de firmware**

En primer lugar, es conveniente saber que siempre puede reiniciar el proceso de actualización de firmware. El proceso de actualización se reiniciará cada vez que se conecte al producto.

Mantenga su teléfono tan cerca del producto como sea posible. Si la actualización falla por problemas de conectividad del Bluetooth y si su teléfono ya está emparejado a un producto, intente eliminar el emparejamiento por completo del menú del sistema de su teléfono. A continuación, abra VictronConnect y vuelva a emparejar el producto y su teléfono. En estos vídeos explicativos puede ver cómo borrar el emparejamiento en [Android o](https://www.victronenergy.com/live/_media/victronconnect:video_unpair_android_cropped.mp4) [iOS.](https://www.victronenergy.com/live/_media/victronconnect:video_unpair_ios.mp4)

Si la actualización de firmware se detiene en un porcentaje cualquiera durante cada uno de los intentos, siga probando, en algún momento lo conseguirá. Si la actualización sigue fallando tras muchos intentos, pruebe con otro teléfono o tableta, si es posible un teléfono iOS de Apple, ya que suelen funcionar sin problemas. Tras la actualización, es posible que pueda usar el teléfono con el que estaba teniendo dificultades.

### **La actualización se detiene al 4 % o antes**

Cuando la actualización de firmware falla al 4 % o menos, VictronConnect no puede hacer que el producto pase al modo actualización.

Solución para los cargadores Blue Smart IP65

- Si está en la pantalla de actualización de firmware, en primer lugar, fuerce el cierre de VictronConnect.
- Desenchufe el cable de la red desde el cargador y espere 30 segundos.
- Mantenga pulsado el botón MODO del cargador y enchufe el cable de red de nuevo hasta que los LED amarillo y azul parpadeen alternativamente para forzar al cargador a pasar al modo de actualización.
- Suelte el botón MODO. Ahora tiene 30 segundos para conectar el producto. Transcurridos 30 segundos, el cargador abandonará automáticamente el modo actualización.
- Inicie VictronConnect y pulse sobre el producto en la lista de dispositivos.
- Volverá a aparecer la pantalla de actualización de firmware. Ahora debería poder actualizar el cargador a la última versión de firmware.

Solución para la mochila VE.Direct Smart

- Si está en la pantalla de actualización de firmware, en primer lugar, fuerce el cierre de VictronConnect.
- Desenchufe la mochila desde el puerto VE.Direct.
- Mantenga pulsado el botón de "Clear PIN" (Borrar PIN) de la mochila y vuelva a conectar el puerto VE.Direct. Los LED rojo y azul parpadearán alternativamente, indicando que la mochila está en modo actualización.
- Suelte el botón de "Clear PIN" (Borrar PIN). Ahora tiene 30 segundos para conectar el producto. Transcurridos 30 segundos, la mochila abandonará automáticamente el modo actualización.
- Inicie VictronConnect y pulse sobre el producto en la lista de dispositivos.
- Volverá a aparecer la pantalla de actualización de firmware. Ahora debería poder actualizar la mochila a la última versión de firmware.

### **12.4. Problema del driver VE.Direct USB en macOS X 10.9 (Mavericks)**

El driver incluido en macOS X 10.9 "Mavericks" no funciona bien con el cable VE.Direct USB. Para solucionar este problema, recomendamos pasar a una versión posterior de macOS.

Si no es posible actualizar el sistema operativo, hay una solución que consiste en deshabilitar el driver Apple FTDI (Future Technology Devices International) e instalar uno compatible. Siga estos pasos:

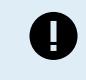

cd /System/Library/Extensions/IOUSBFamily.kext/Contents/PlugIns

sudo mv AppleUSBFTDI.kext AppleUSBFTDI.disabled

**Paso 2. Reinicie el ordenador.**

**Paso 3. Descargue e instale el driver FTDI compatible**

<http://www.ftdichip.com/Drivers/VCP.htm>

**Paso 4. Reinicie el ordenador.**

Ahora VictronConnect debería mostrar los productos conectados.

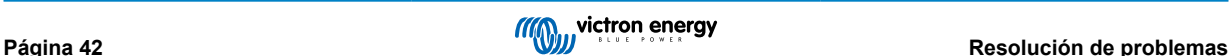

### <span id="page-45-0"></span>**12.5. VictronConnect en Windows no encuentra productos conectados VE.Direct USB**

Consulte el [capítulo 4.1](https://www.victronenergy.com/media/pg/VictronConnect_Manual/en/phone,-tablet-and-laptop-compatibility.html#UUID-c97f7013-48e8-b441-6491-bfa889f69a14) [\[6\],](#page-8-0) y siga las instrucciones para instalar el controlador.

### **12.6. VictronConnect en Android no muestra archivos abiertos desde el correo electrónico o desde aplicaciones de gestión de archivos**

VictronConnect ha de estar operativo antes de abrir archivos.

Abra VictronConnect y, sin cerrarlo, cambie a la aplicación que contenga el archivo, selecciónelo y ábralo con VictronConnect.

### **12.7. Cómo crear un informe de servicio de VictronConnect**

Si está teniendo problemas con VictronConnect en su producto Victron, es posible que se le pregunte si quiere crear un informe de servicio de VictronConnect. Tenga en cuenta que este informe de asistencia es para uso interno de Victron y no lo pueden leer ni usar otras personas para ningún fin que no sea la resolución de problemas del desarrollador.

Para ello:

- 1. Abra VictronConnect.
- 2. Realice la acción que conduce al fallo o problema.
- 3. Vuelva al menú principal.
- 4. Seleccione el menú de tres líneas.
- 5. Seleccione Configuración.
- 6. Pulse sobre CREATE SERVICE REPORT (crear informe de asistencia)
- 7. Guarde, envíe por correo electrónico o copie el archivo para Victron, mediante correo electrónico o a través de Victron Community.

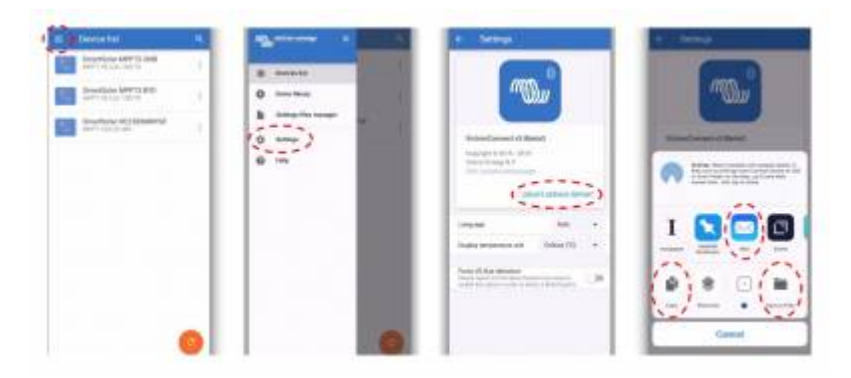

Si necesita información de diagnóstico más detallada sobre el sistema de energía, por ejemplo, un seguimiento detallado de las lecturas de tensión de la batería y de estado de carga en el tiempo, puede que sea necesario conectar un [producto GX](https://www.victronenergy.com/live/venus-os:start).

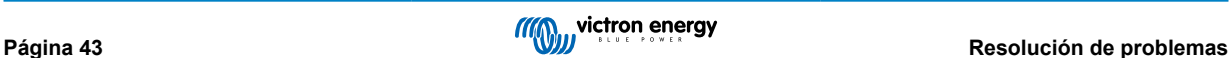

## <span id="page-46-0"></span>**13. Productos Victron compatibles**

### **13.1. Cargadores solares**

### **13.1.1. Controladores de carga SmartSolar MPPT**

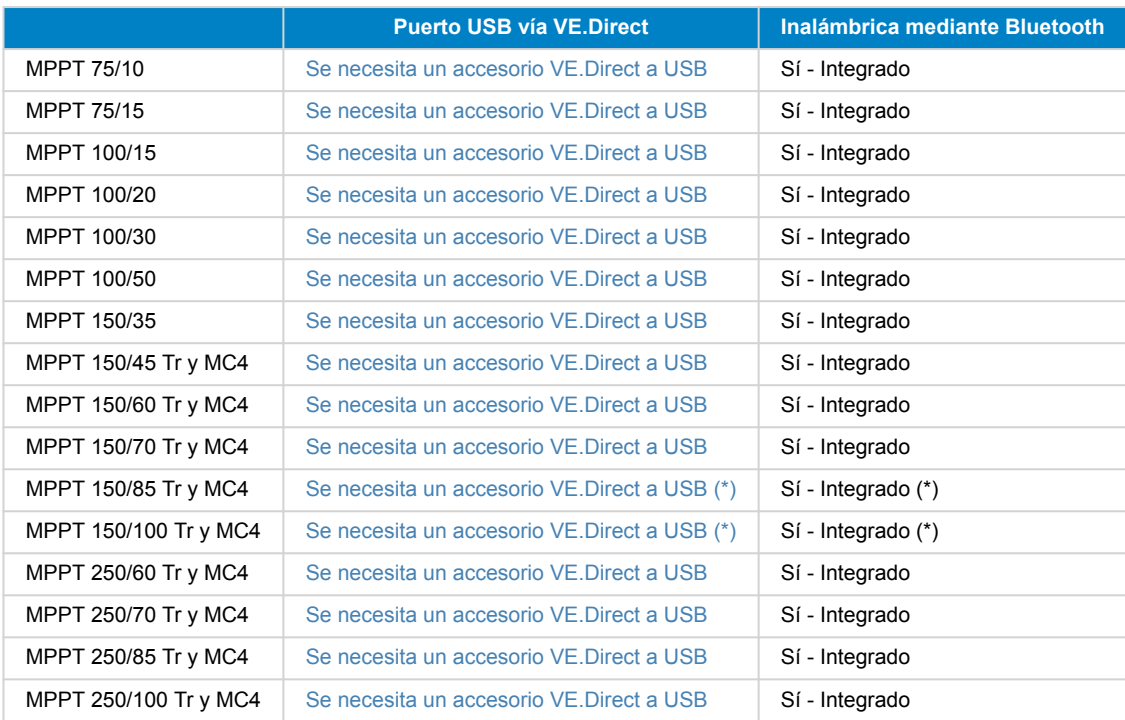

(\*) Nota para las versiones más antiguas de SmartSolar MPPT 150/85 y 150/100: no se puede usar el puerto VE.Direct y la función Bluetooth Smart integrada al mismo tiempo. Si se conecta a VE.Direct, la función Bluetooth Smart integrada no estará disponible. Estas versiones antiguas pueden reconocerse por su referencia de artículo:

- SmartSolar MPPT 150/85 Tr. Versión antigua: SCC010085210.
- SmartSolar MPPT 150/85 MC4. Versión antigua: SCC010085310.
- SmartSolar MPPT 150/100 Tr. Versión antigua: SCC010100210.
- SmartSolar MPPT 150/100 MC4. Versión antigua: SCC010100310.

Los mismos modelos, pero con una referencia diferente, son compatibles usando el puerto VE.Direct y la función Bluetooth Smart integrada al mismo tiempo. Como todos los demás modelos de MPPT SmartSolar.

### **13.1.2. Controladores de carga BlueSolar MPPT**

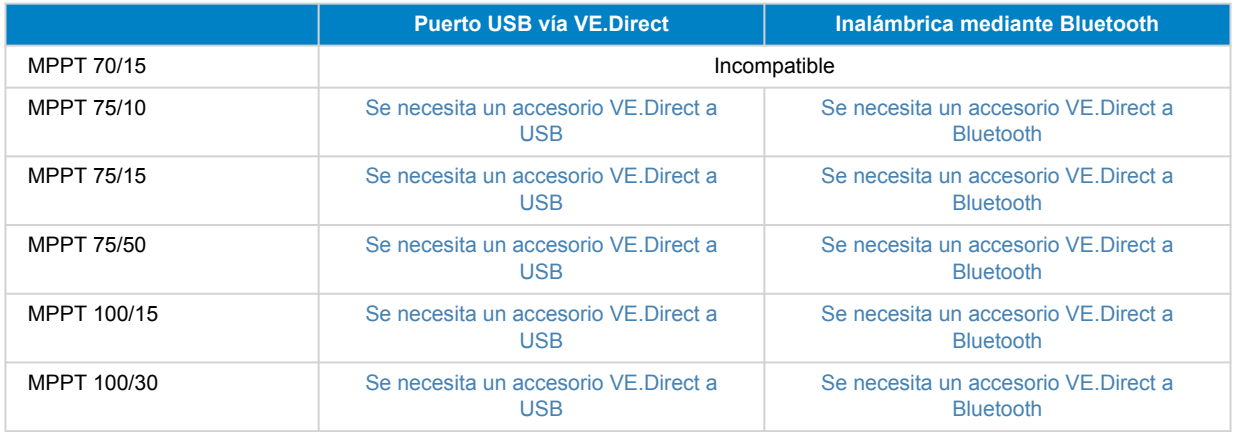

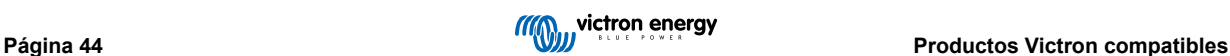

<span id="page-47-0"></span>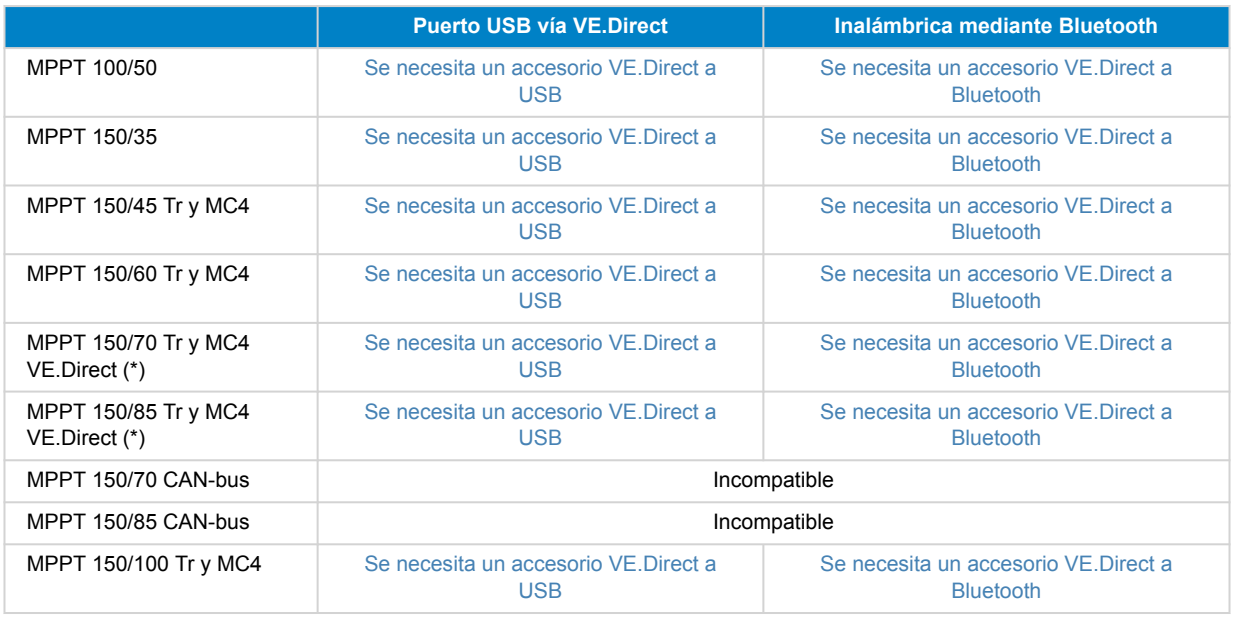

## **13.2. Cargadores de batería**

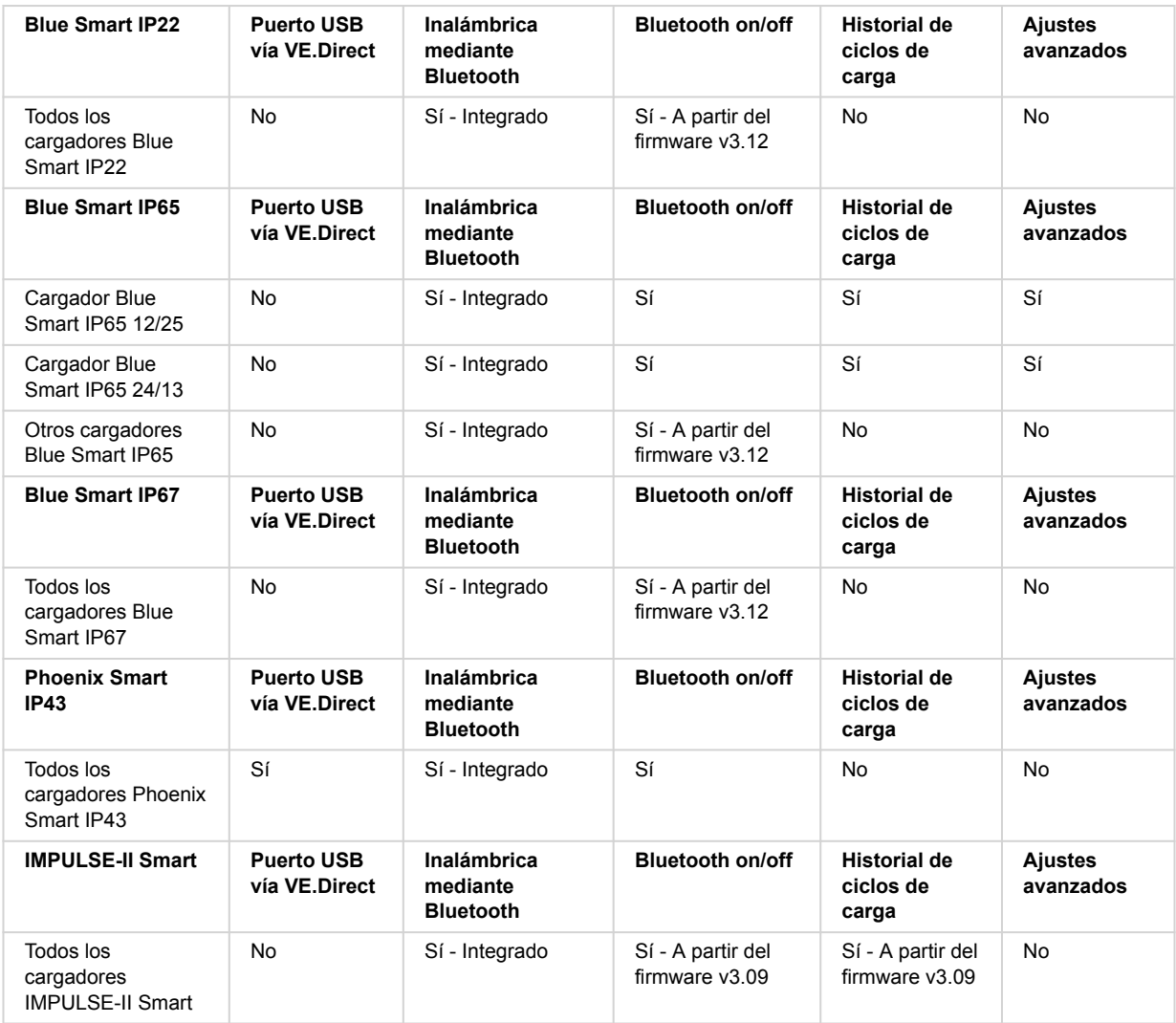

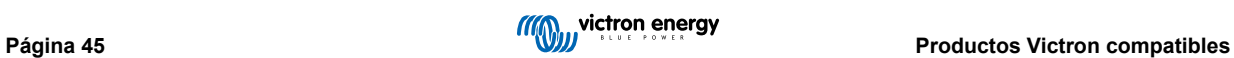

## <span id="page-48-0"></span>**13.3. Cargador CC-CC Orion-Tr Smart aislado**

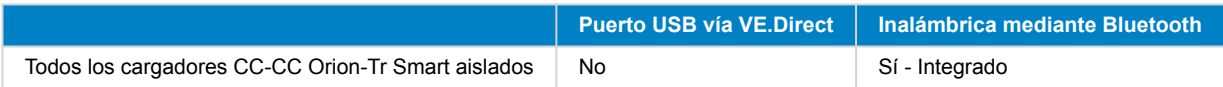

### **13.4. Monitores de batería**

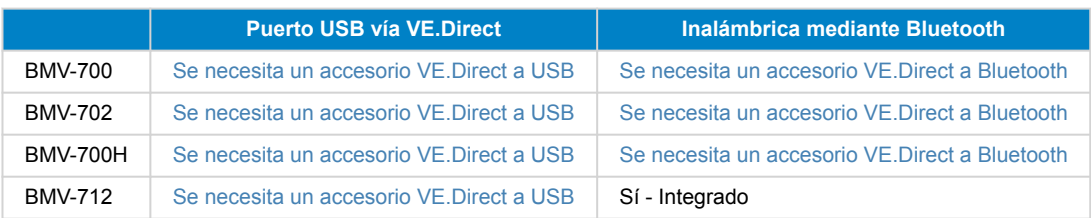

### **13.5. Inversores Phoenix VE.Direct**

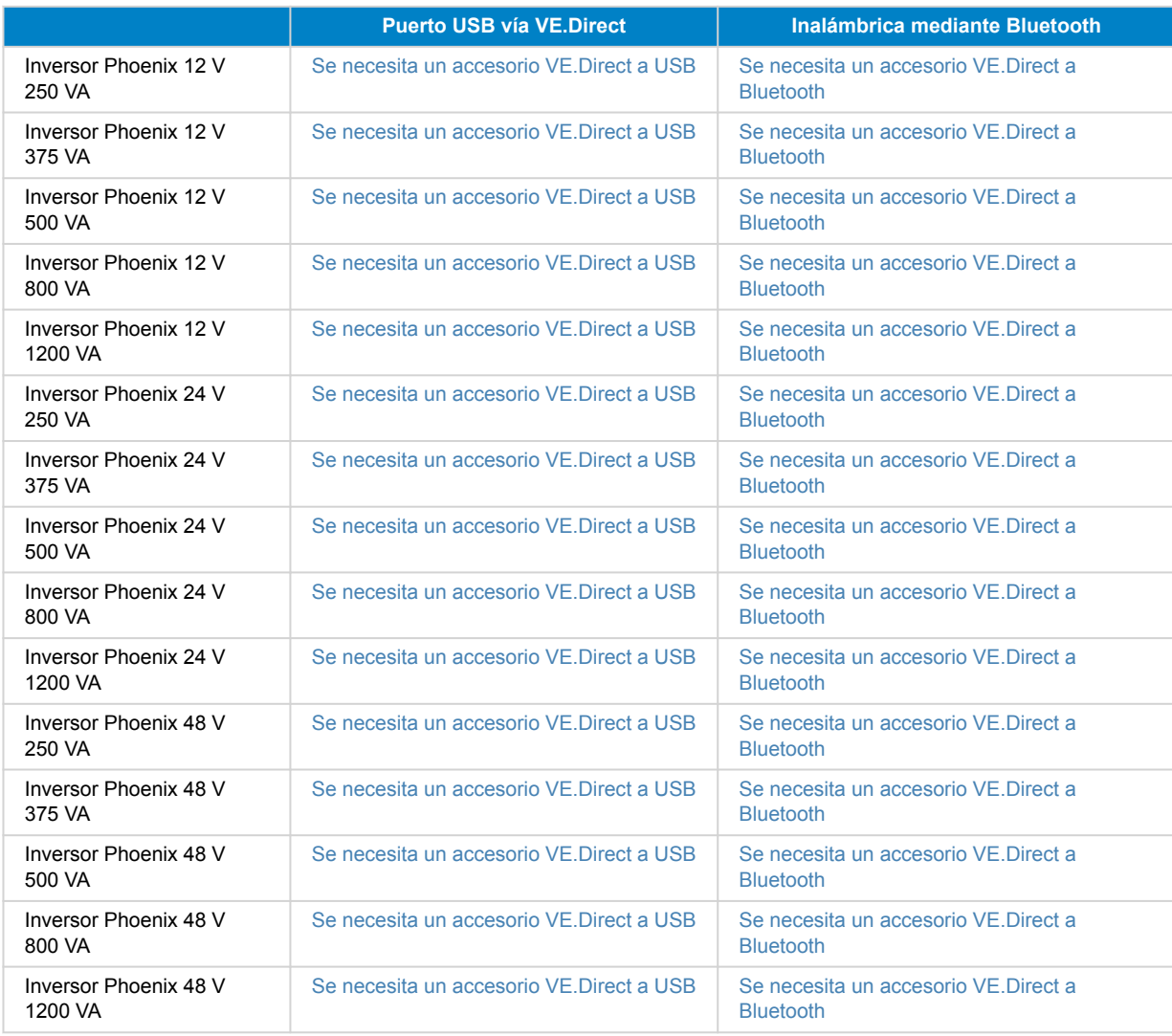

## **13.6. Peak Power Pack**

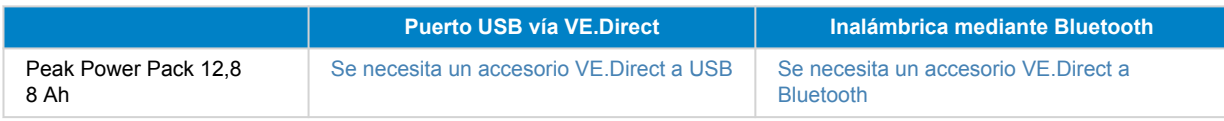

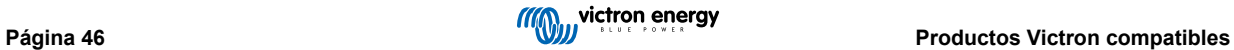

<span id="page-49-0"></span>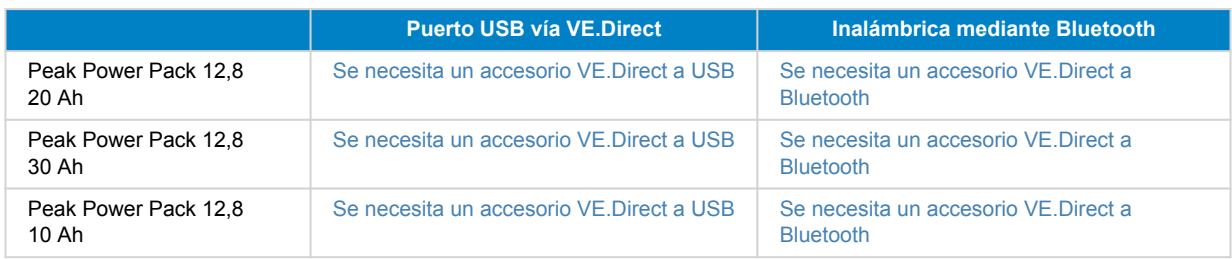

### **13.7. Baterías LiFePO4 Lithium Battery Smart**

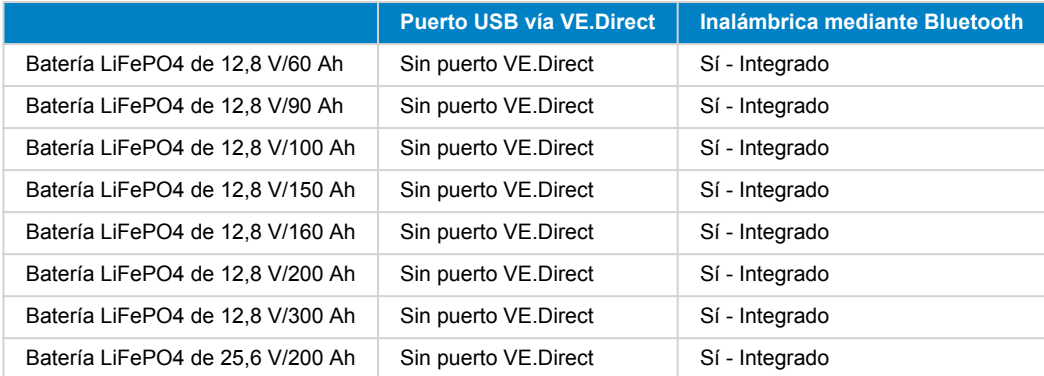

### **13.8. Smart Battery Sense**

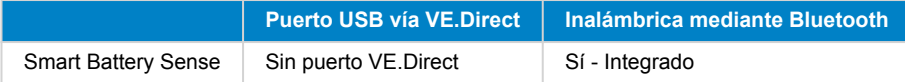

### **13.9. MultiPlus, EasySolar, Quattro, inversor Phoenix con VE.Bus y productos similares**

Este apartado es de aplicación a MultiPlus, MultiPlus-II, MultiCompact, Multi (los modelos introducidos en 2018), Quattro, Quattro-II, EasySolar, EasySolar-II, MultiGrid y ECOMultis.

Para no alargar demasiado este apartado, se hace referencia a todos estos productos como productos VE.Bus.

Para disponer de todas las funciones (lectura de datos, cambio de ajustes, actualización de firmware) se necesita la versión de firmware 415 o posterior, que sólo está disponible en los productos VE.Bus con un nuevo microcontrolador - reconocibles por el número de software de 7 cifras que aparece en un adhesivo en la unidad. Las dos primeras cifras deben ser 26 ó 27.

Para los productos VE.Bus con el microcontrolador antiguo (las dos primeras cifras son 19 ó 20), la versión de firmware compatible más antigua es 19xx200 para las unidades europeas y 20xx200 para los modelos de 120 V y la única función es la lectura de datos. No es posible cambiar los ajustes ni actualizar el firmware mediante VictronConnect.

Los productos VE.Bus más antiguos, como 18xxxxx, no son compatibles.

Los sistemas mixtos (1954208 en paralelo a 2654208) no son compatibles con la interfaz VE.Bus, ni para lecturas ni para ajustes, use VEConfigure en su lugar.

Los inversores/cargadores pueden conectarse de dos formas:

- 1. Con USB, se necesita el [MK3-USB,](https://www.victronenergy.com.es/accessories/interface-mk3-usb) puede consultar todos los detalles [aquí](https://www.victronenergy.com/media/pg/VE.Bus_Configuration_Guide/es/index-es.html)
- 2. Inalámbrica, por Bluetooth Necesita el accesorio de mochila VE.Bus Smart. Las funciones disponibles son el seguimiento y la operación del producto: cambio entre on/off/solo cargador y establecimiento del límite de corriente de entrada. No se puede cambiar la configuración ni actualizar el firmware de un producto VE.Bus.

Tenga en cuenta que no es posible cambiar entre on/off/solo cargador ni establecer el límite de corriente si hay un DMC o un BMS VE.Bus instalado.

En los sistemas con un [producto GX](https://www.victronenergy.com/live/venus-os:start) instalado y con versión de firmware 415 o posterior, sÍ que es posible cambiar entre On/Off/Sólo cargador y establecer el límite de corriente.

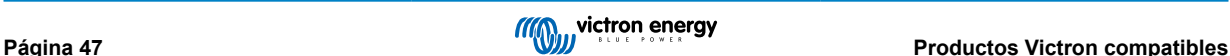

## <span id="page-50-0"></span>**13.10. Línea de productos RS**

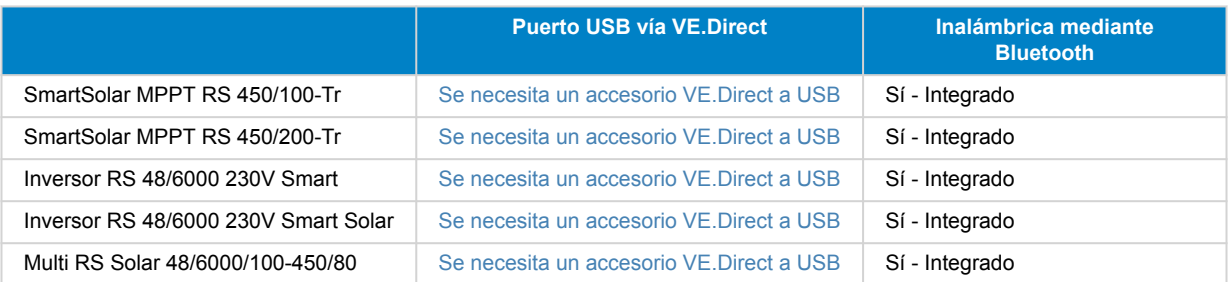

## **13.11. EV Charging Station**

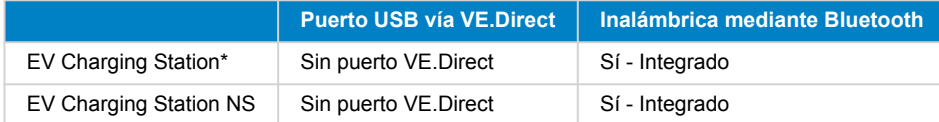

\* Necesita firmware v1.24 o posterior

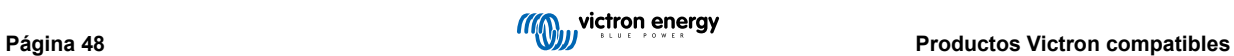